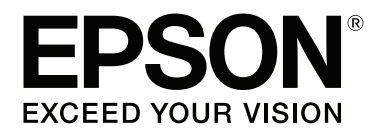

# **Guida di rete**

NPD4775-02 IT

# **Copyright e marchi**

L'utente non potrà riprodurre, memorizzare in un sistema di archiviazione o trasmettere in alcuna forma o con alcun mezzo, quale un sistema meccanico, di fotocopiatura, registrazione o altro, alcuna parte della presente pubblicazione, senza previo consenso scritto di Seiko Epson Corporation. Non viene riconosciuta alcuna responsabilità esplicita relativamente alle informazioni ivi contenute, né alcuna responsabilità per danni derivanti dall'uso di tali informazioni.

Né Seiko Epson Corporation, né suoi affiliati sono responsabili verso l'acquirente di questo prodotto o verso terzi per danni, perdite, costi o spese sostenuti o patiti dall'acquirente o da terzi in conseguenza di: incidenti, cattivo uso o abuso di questo prodotto o modifiche, riparazioni o alterazioni non autorizzate effettuate sullo stesso o (esclusi gli Stati Uniti) la mancata stretta osservanza delle istruzioni operative e di manutenzione di Seiko Epson Corporation.

Seiko Epson Corporation e le società affiliate non saranno ritenute responsabili di alcun danno o problema derivante dall'uso di qualsiasi opzione o materiale di consumo diverso da quelli indicati come prodotti originali o autorizzati Epson da Seiko Epson Corporation.

Microsoft®, Windows® e Windows Vista® sono marchi registrati di Microsoft Corporation.

Apple®, Mac®, Mac OS® e Bonjour® sono marchi registrati di Apple, Inc. Apple Chancery, Chicago, Geneva, Hoefler Text, Monaco e New York sono marchi o marchi registrati di Apple, Inc.

EPSON®, EPSON EXCEED YOUR VISION, EXCEED YOUR VISION e i loro logo sono marchi o marchi registrati di Seiko Epson Corporation.

Adobe®, Reader® e Acrobat® sono marchi di Adobe Systems Incorporated, eventualmente registrati in alcune giurisdizioni.

Questo prodotto include il software RSA BSAFE® Cryptographic di EMC Corporation. RSA e BSAFE sono marchi registrati o marchi di EMC Corporation negli Stati Uniti e in altri paesi.

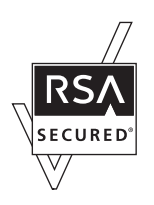

Questo prodotto contiene moduli di runtime di IBM National Rhapsody, Copyright IBM Corporation 2008. Tutti i diritti riservati.

Questo prodotto include software sviluppato dall'Università della California, Berkeley e dai suoi collaboratori.

*Avviso generale: gli altri nomi di prodotto qui riportati sono utilizzati solo a scopo identificativo e possono essere marchi dei rispettivi proprietari. Epson non riconosce alcun altro diritto relativamente a tali marchi.*

Copyright © 2014 Seiko Epson Corporation. All rights reserved.

# **Sommario**

### **[Avvertenze per la sicurezza](#page-5-0)**

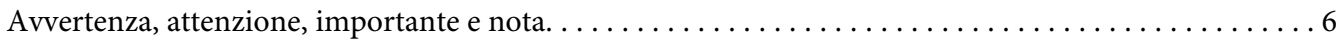

### Capitolo 1 **[Introduzione](#page-6-0)**

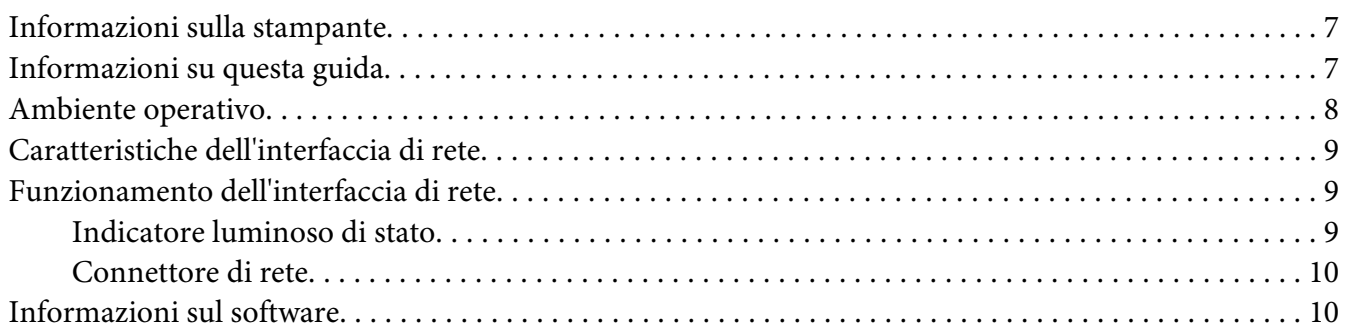

### Capitolo 2 **[Come fare per…](#page-11-0)**

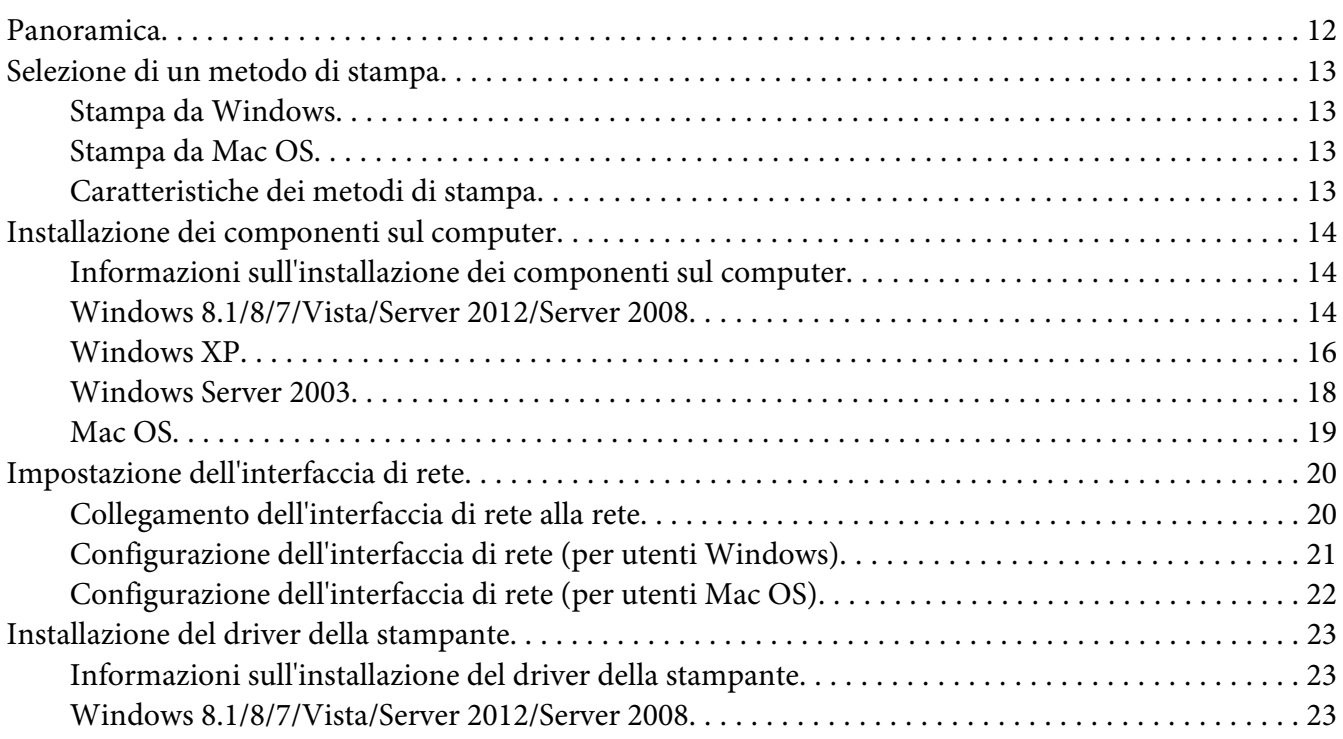

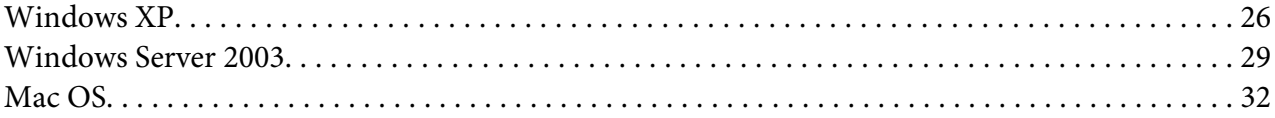

### Capitolo 3 **[Software di rete](#page-33-0)**

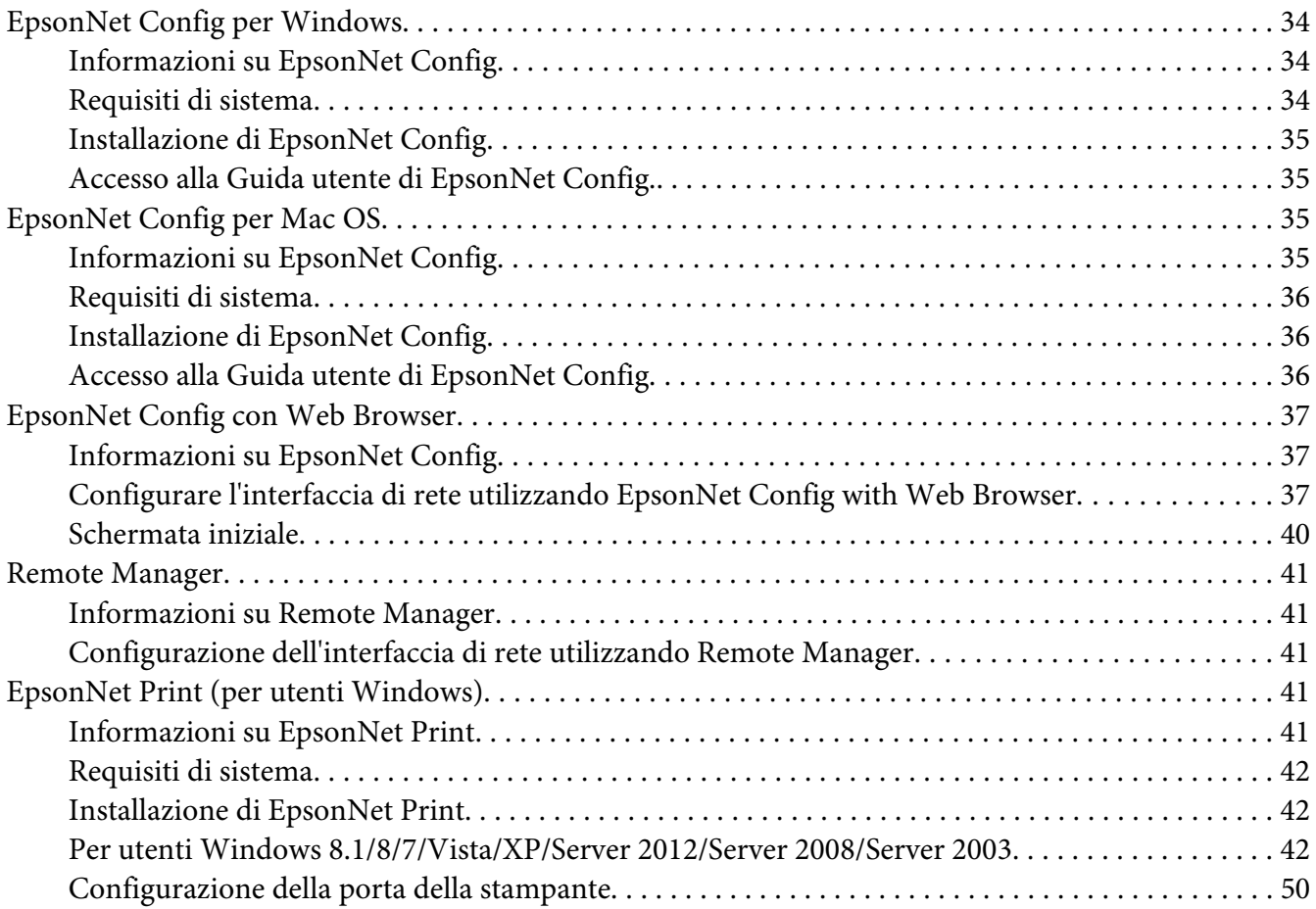

# Capitolo 4 **[Risoluzione dei problemi](#page-52-0)**

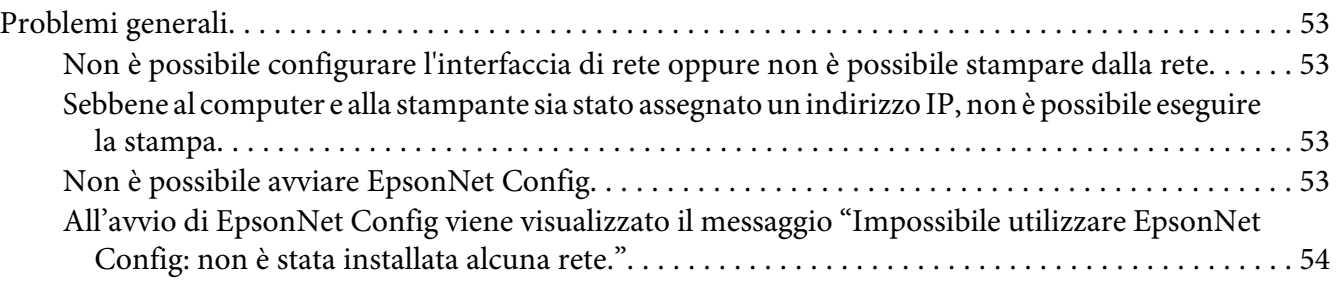

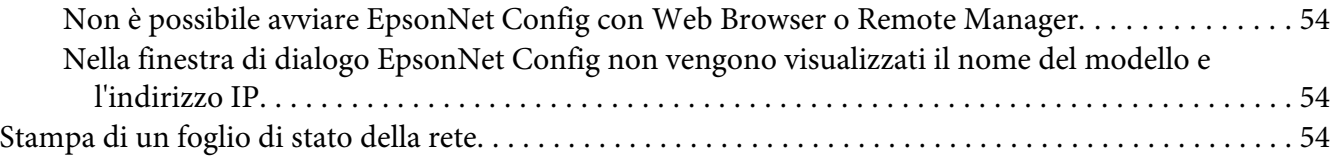

# Capitolo 5 **[Suggerimenti per gli amministratori](#page-55-0)**

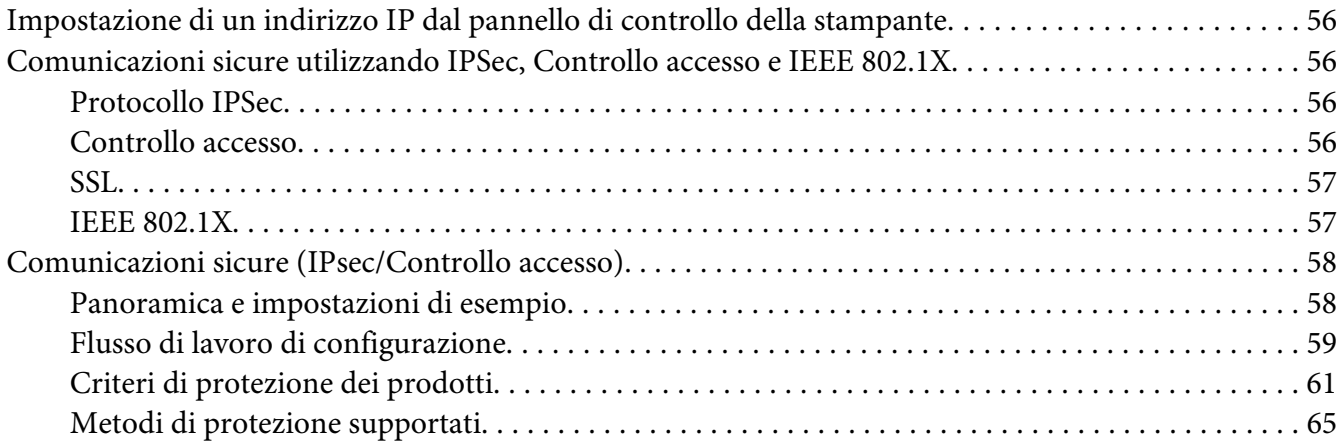

### **[Indice](#page-65-0)**

# <span id="page-5-0"></span>**Avvertenze per la sicurezza**

### **Avvertenza, attenzione, importante e nota**

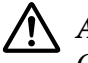

# !*Avvertenza*

*Osservare attentamente per evitare gravi danni personali.*

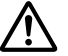

# !*Attenzione*

*Le informazioni contenute negli Avvisi devono essere seguite attentamente per evitare danni fisici.*

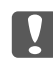

### **IM** Importante

*Le informazioni contenute nei messaggi preceduti dall'icona Attenzione devono essere osservate per evitare danni alle attrezzature.*

#### *Nota*

*Contiene informazioni importanti e suggerimenti utili sul funzionamento della stampante.*

# <span id="page-6-0"></span>Capitolo 1

# **Introduzione**

# **Informazioni sulla stampante**

La stampante dispone di un'interfaccia Ethernet integrata e può essere collegata a qualsiasi punto della rete utilizzando lo standard 10Base-T, 100Base-TX e 1000Base-T Ethernet. L'interfaccia Ethernet incorporata, che in questo manuale è denominata interfaccia di rete, seleziona automaticamente lo standard corretto al momento della connessione alla rete. Inoltre, seleziona automaticamente i protocolli di rete appropriati.

Poiché l'interfaccia di rete supporta più protocolli e rileva automaticamente i protocolli di rete, è possibile eseguire la stampa da applicazioni Microsoft® Windows® e Apple® Mac OS®.

Utilizzare il Software Disc per configurare facilmente l'interfaccia di rete per l'uso sulla rete TCP/ IP ed installare il driver della stampante. Risulta subito possibile utilizzare la stampante sulla rete TCP/IP.

Se si desidera configurare l'interfaccia di rete per protocolli quali TCP/IP, WSD, LLTD, UPnP, Bonjour e SNMP, utilizzare EpsonNet Config, ossia l'utility di configurazione fornita con il prodotto in uso, per configurare in modo rapido e semplice l'interfaccia di rete per tali protocolli.

### *Nota:*

*L'utility EpsonNet Config consente di configurare l'interfaccia di rete in modo che possa operare esclusivamente con i protocolli presenti sulla rete. Ciò non implica che in una rete o in un sistema operativo possano essere utilizzati tutti i protocolli indicati sopra. I protocolli che possono essere utilizzati dall'interfaccia di rete variano in base al sistema operativo e alla configurazione della rete.*

# **Informazioni su questa guida**

La presente Guida di rete contiene informazioni sull'utilizzo dell'interfaccia di rete su una rete. Sono riportate istruzioni per la configurazione dell'interfaccia di rete, l'installazione del software di configurazione e la modifica delle impostazioni di rete della stampante e dei computer.

Per informazioni sulla stampante, consultare la Guida utente.

<span id="page-7-0"></span>*Nota:*

- ❏ *Per leggere la guida in linea, occorre installare Adobe Reader o Adobe Acrobat Reader sul computer in uso.*
- ❏ *La presente guida è destinata agli amministratori di rete. Per eseguire molte delle operazioni descritte, è infatti necessario avere una conoscenza approfondita degli ambienti di rete e disporre di diritti di amministratore.*
- ❏ *Per "amministratore di rete" si intende generalmente il responsabile della gestione della rete. In questa guida, "Amministratore" è sinonimo di "Supervisore".*
- ❏ *In questa guida, il termine "interfaccia di rete" fa riferimento all'interfaccia Ethernet incorporata della stampante.*
- ❏ *In alcune schermate riportate in questa guida è possibile che la stampante di riferimento non corrisponda a quella effettivamente utilizzata. Questo non influisce minimamente sulla validità delle istruzioni fornite.*
- ❏ *I sistemi operativi supportati sono diversi a seconda della stampante in uso. Per verificare i sistemi operativi supportati, vedere la Guida utente della stampante.*

# **Ambiente operativo**

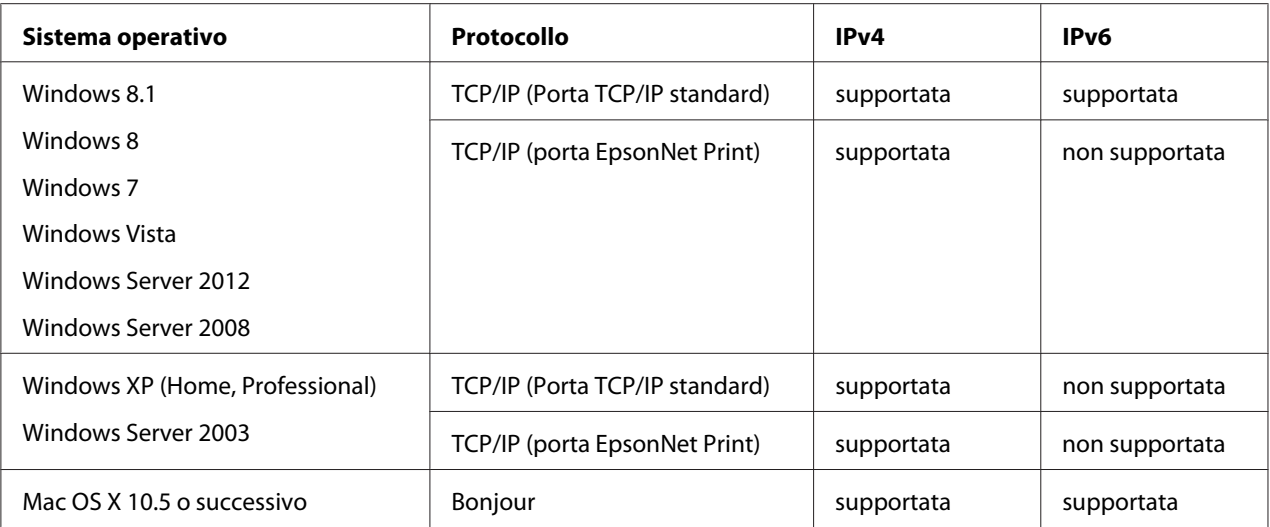

Di seguito sono elencati gli ambienti operativi supportati dall'interfaccia di rete.

# <span id="page-8-0"></span>**Caratteristiche dell'interfaccia di rete**

- ❏ Consente di collegare alla rete la stampante Epson utilizzando l'interfaccia Ethernet integrata, che in questo manuale viene indicata con il termine interfaccia di rete.
- ❏ Supporta più protocolli, come TCP/IP, WSD, LLTD, UPnP, Bonjour e SNMP.
- ❏ Supporta Ethernet 10Base-T, 100Base-TX, e 1000Base-T.
- ❏ Supporta Bonjour su Mac OS X 10.5 o versione successiva.
- ❏ Supporta il controllo accessi alla stampante filtrando gli indirizzi IP del computer client.
- ❏ Supporta SSL (Secure Sockets Layer) per i protocolli HTTPS.
- ❏ Supporta IPsec.
- ❏ Supporta IEEE 802.1X.
- ❏ Supporta EpsonNet Config con Web Browser e Remote Manager, che permette di configurare e controllare la stampante con un browser Web.

# **Funzionamento dell'interfaccia di rete**

### **Indicatore luminoso di stato**

Gli indicatori luminosi forniscono importanti informazioni sul funzionamento dell'interfaccia di rete.

### **Stampanti inkjet di grande formato (modelli che non supportano la comunicazione a 1.000 Mbps)**

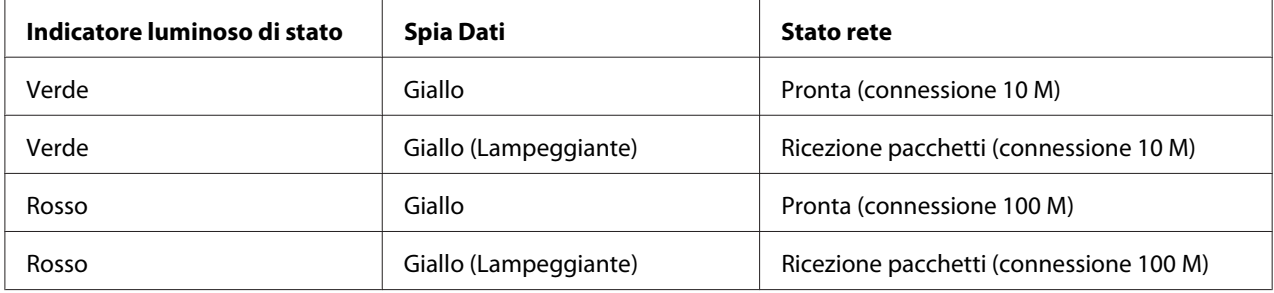

<span id="page-9-0"></span>**Stampanti inkjet di grande formato (modelli che supportano la comunicazione a 1.000 Mbps)**

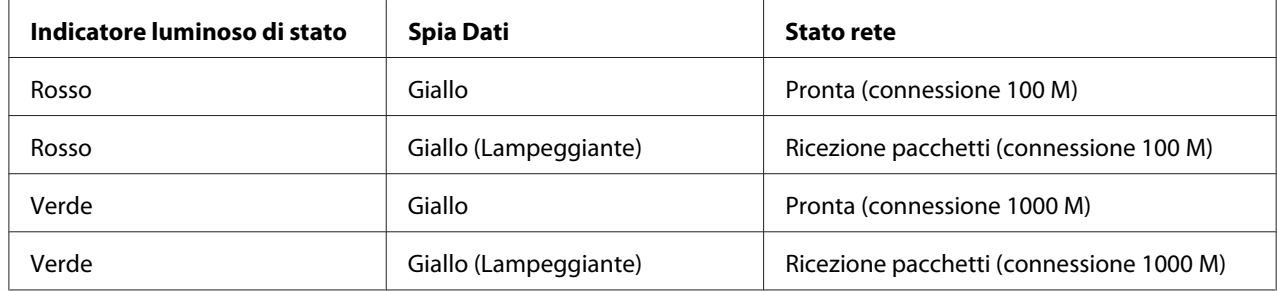

# **Connettore di rete**

Connettore RJ-45: questo connettore viene utilizzato per collegare un cavo Ethernet a una rete. È possibile utilizzare questo cavo per le connessioni 10Base-T, 100Base-TX e 1000Base-T Ethernet.

### c *Importante:*

*Per collegare l'interfaccia di rete a una rete, è necessario utilizzare il seguente cavo schermato a doppini intrecciati.*

- ❏ *Category-5 o superiore per connessione 10Base-T o 100Base-TX*
- ❏ *Category-6 o superiore per connessione 1000Base-T*

# **Informazioni sul software**

Il Software Disc fornito con la stampante include il seguente software di rete.

### *Nota:*

*Il software in dotazione varia a seconda del modello di stampante in uso.*

- ❏ EpsonNet Config per Windows è un'utility di configurazione basata su Windows che consente agli amministratori di configurare l'interfaccia di rete per diversi protocolli quali TCP/IP e SNMP. Fare riferimento alla sezione ["EpsonNet Config per Windows" a pagina 34](#page-33-0).
- ❏ EpsonNet Config per Mac OS è un'utility di configurazione basata su Mac OS che consente agli amministratori di configurare l'interfaccia di rete per TCP/IP. Fare riferimento alla sezione ["EpsonNet Config per Mac OS" a pagina 35.](#page-34-0)
- ❏ EpsonNet Config con Web Browser e Remote Manager sono programmi di configurazione basati sul Web che consentono di configurare un'interfaccia di rete per TCP/IP e SNMP. Fare riferimento alla sezione ["EpsonNet Config con Web Browser" a pagina 37](#page-36-0) e alla sezione ["Remote Manager" a pagina 41.](#page-40-0)
- ❏ EpsonNet Print è un'utility che permette di effettuare una stampa peer-to-peer con stampanti Epson sulla rete TCP/IP. Fare riferimento alla sezione ["EpsonNet Print \(per utenti Windows\)"](#page-40-0) [a pagina 41](#page-40-0).

# <span id="page-11-0"></span>Capitolo 2

# **Come fare per…**

# **Panoramica**

In questa sezione vengono fornite le istruzioni generali per l'utilizzo di un'interfaccia di rete in una rete.

1. Controllare il funzionamento dell'interfaccia di rete.

Controllare le funzioni e il funzionamento dell'interfaccia di rete, ad esempio gli indicatori di stato e il connettore RJ-45. Per ulteriori informazioni, fare riferimento alla sezione ["Funzionamento dell'interfaccia di rete" a pagina 9.](#page-8-0)

2. Selezionare un metodo di stampa.

Selezionare un metodo di stampa appropriato in base all'ambiente di rete e al sistema operativo. Se non si è sicuri, vedere ["Stampa da Windows" a pagina 13](#page-12-0) o ["Stampa da Mac](#page-12-0) [OS" a pagina 13](#page-12-0) per informazioni dettagliate.

3. Installare sul computer i componenti necessari.

Assicurarsi che i componenti necessari (ad esempio, TCP/IP) siano installati sul computer e che le impostazioni di rete (ad esempio, l'indirizzo IP, la subnet mask e così via) del computer siano state definite. Per ulteriori informazioni, fare riferimento alla sezione ["Informazioni](#page-13-0) [sull'installazione dei componenti sul computer" a pagina 14](#page-13-0).

4. Collegare l'interfaccia di rete alla rete.

Collegare l'interfaccia di rete alla rete. Per ulteriori informazioni, fare riferimento alla sezione ["Collegamento dell'interfaccia di rete alla rete" a pagina 20.](#page-19-0)

5. Configurare l'interfaccia di rete e installare il driver della stampante.

Per ulteriori informazioni, fare riferimento alla sezione ["Configurazione dell'interfaccia di rete](#page-20-0) [\(per utenti Windows\)" a pagina 21](#page-20-0) o ["Configurazione dell'interfaccia di rete \(per utenti Mac](#page-21-0) [OS\)" a pagina 22.](#page-21-0)

6. Se necessario, configurare le impostazioni di rete sull'interfaccia di rete utilizzando EpsonNet Config.

<span id="page-12-0"></span>Configurare l'interfaccia di rete utilizzando EpsonNet Config. Per Windows, fare riferimento alla sezione ["Informazioni su EpsonNet Config" a pagina 34](#page-33-0). Se si utilizza Mac OS, fare riferimento alla sezione ["Informazioni su EpsonNet Config" a pagina 35](#page-34-0).

# **Selezione di un metodo di stampa**

### **Stampa da Windows**

Controllare se è presente un server di stampa Windows 8.1/8/7/Vista/XP/Server 2012/Server 2008/ Server 2003 sulla rete, quindi utilizzare i suggerimenti che seguono.

### *Nota:*

*Di seguito vengono presentati soltanto i metodi di stampa consigliati. Per informazioni su ulteriori metodi, vedere "Caratteristiche dei metodi di stampa" a pagina 13.*

### **Se non è presente un server di stampa Windows 8.1/8/7/Vista/XP/Server 2012/Server 2008/ Server 2003**

Si consiglia la stampa TCP/IP. Vedere ["Windows 8.1/8/7/Vista/Server 2012/Server 2008" a](#page-22-0) [pagina 23](#page-22-0), ["Windows XP" a pagina 26](#page-25-0) o ["Windows Server 2003" a pagina 29](#page-28-0).

### **Se è presente un server di stampa Windows 8.1/8/7/Vista/XP/Server 2012/Server 2008/ Server 2003**

Sul server, impostare la stampante per la connessione e abilitarla come stampante condivisa. I client possono quindi stampare su questa stampante condivisa.

### **Stampa da Mac OS**

### **Mac OS X 10.5 o successivo**

❏ Bonjour

# **Caratteristiche dei metodi di stampa**

In questa sezione vengono descritte le caratteristiche dei metodi di stampa disponibili.

### <span id="page-13-0"></span>**Stampa TCP/IP**

### Vantaggi

- ❏ Non è richiesto un computer che funga da interfaccia di rete.
- ❏ Non è richiesta un'utility speciale per Windows 8.1/8/7/Vista/XP/Server 2012/Server 2008/ Server 2003.
- ❏ È possibile osservare lo stato della stampante utilizzando EPSON Status Monitor.
- ❏ È possibile stampare tramite un router.

### Svantaggi

❏ È necessario impostare il protocollo TCP/IP.

# **Installazione dei componenti sul computer**

# **Informazioni sull'installazione dei componenti sul computer**

Prima di configurare l'interfaccia di rete ed eseguire stampe dal computer, occorre installare i componenti necessari (ad esempio, TCP/IP) e assegnare un indirizzo IP e una subnet mask, a seconda del metodo di stampa che si desidera utilizzare. Per informazioni, fare riferimento alla sezione di questo capitolo relativa al sistema operativo in uso.

### *Nota:*

- ❏ *Durante l'installazione potrebbe venire richiesto il disco del sistema operativo Windows.*
- ❏ *Quando la stampa viene eseguita utilizzando il protocollo TCP/IP, è necessario impostare l'indirizzo IP, la maschera di sottorete e il gateway predefinito del computer.*

# **Windows 8.1/8/7/Vista/Server 2012/Server 2008**

Per installare i componenti richiesti, utilizzare la seguente procedura.

1. Aprire il **Control Panel (Pannello di controllo)**, quindi fare clic su **View network status and tasks (Visualizza stato della rete e attività)** oppure fare doppio clic su **Network and Sharing Center (Centro connessioni di rete e condivisione)**.

2. Fare clic su **Ethernet** (Windows 8.1/8/Server 2012), **Local Area Connection (Connessione alla rete locale (LAN))** (Windows 7), o su **View Status (Visualizza stato)** (Windows Vista/ Server 2008), quindi fare clic sul pulsante **Properties (Proprietà)**.

#### *Nota:*

*Se viene visualizzata la schermata User Account Control (Controllo dell'account utente), fare clic sul pulsante* **Yes (Sì)** *o* **Continue (Continua)***.*

3. Verificare che i seguenti componenti necessari siano presenti nell'elenco.

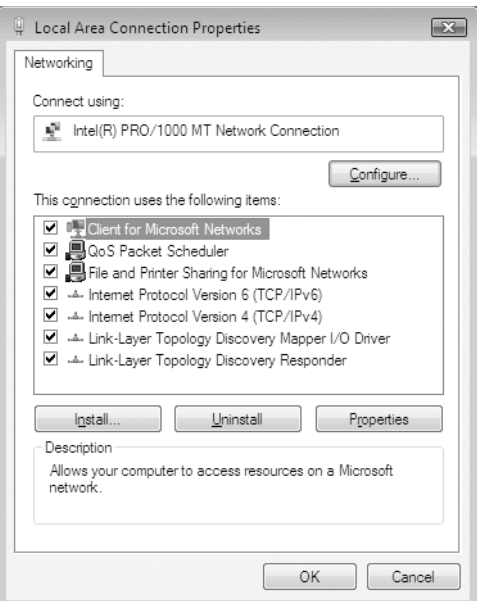

Nella seguente tabella sono elencati i componenti necessari per la configurazione dell'interfaccia di rete mediante EpsonNet Config.

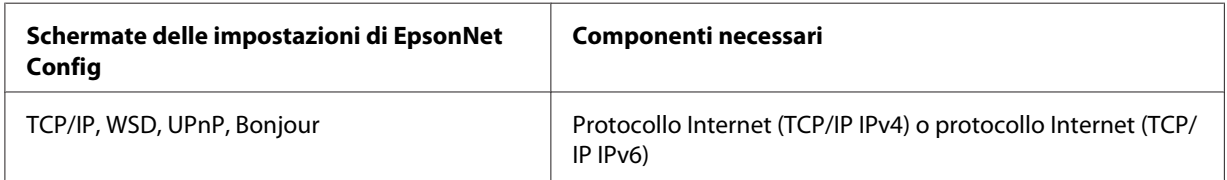

#### Nella seguente tabella sono elencati i componenti necessari per la stampa in rete.

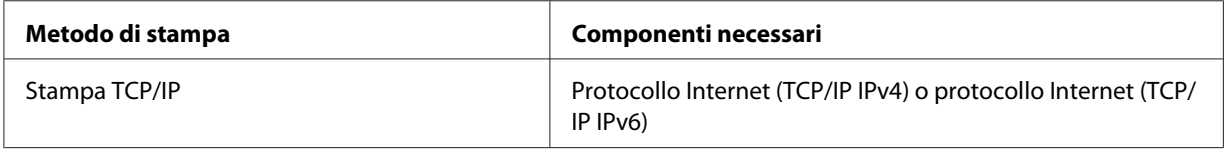

- <span id="page-15-0"></span>4. Fare doppio clic su **Internet Protocol Version 4 (TCP/IPv4) (Protocollo Internet versione 4 (TCP/IPv4))** o **Internet Protocol Version 6 (TCP/IPv6) (Protocollo Internet versione 6 (TCP/IPv6))** nella finestra di dialogo Local Area Connection Properties (Proprietà — Connessione alla rete locale (LAN)) per aprire la finestra di dialogo delle proprietà. Impostare l'indirizzo IP, la subnet mask e così via, quindi fare clic su **OK**.
- 5. Riavviare il computer.

L'installazione dei componenti necessari è completata. Andare alla sezione ["Impostazione](#page-19-0) [dell'interfaccia di rete" a pagina 20](#page-19-0).

# **Windows XP**

Per installare i componenti necessari in Windows XP, effettuare le operazioni descritte di seguito.

- 1. Fare clic su **Start**, selezionare **Control Panel (Pannello di controllo)**, quindi fare clic su **Network and Internet Connections (Rete e connessioni Internet)**. Selezionare **Network Connections (Connessioni di rete)**.
- 2. In **LAN or High-Speed Internet (LAN o Internet ad alta velocità)**, fare clic sull'icona **Local Area Connection (Connessione alla rete locale (LAN))**.
- 3. In **Network Tasks (Operazioni di rete)**, fare clic su **Change settings of this connection (Modifica le impostazioni di questa connessione)**.

4. Verificare che i seguenti componenti necessari siano presenti nell'elenco.

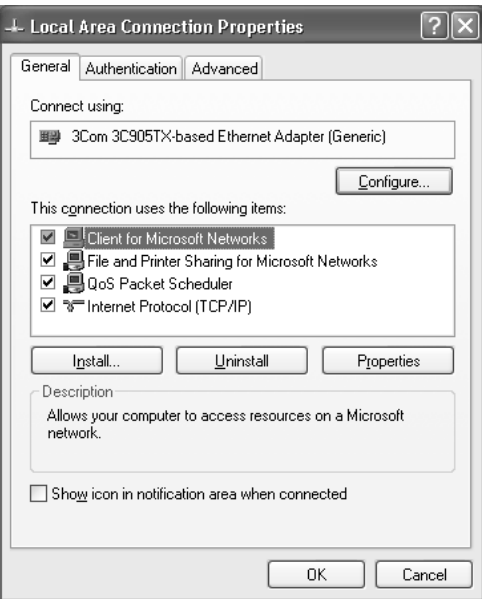

Nella seguente tabella sono elencati i componenti necessari per la configurazione dell'interfaccia di rete mediante EpsonNet Config.

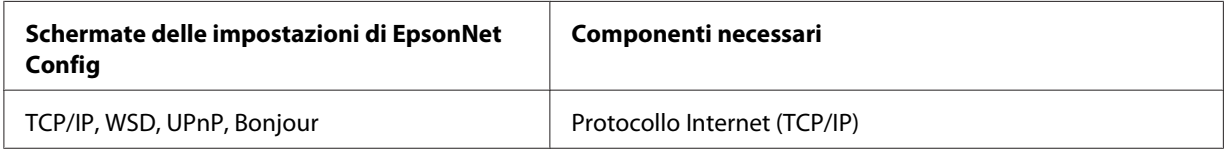

Nella seguente tabella sono elencati i componenti necessari per la stampa in rete.

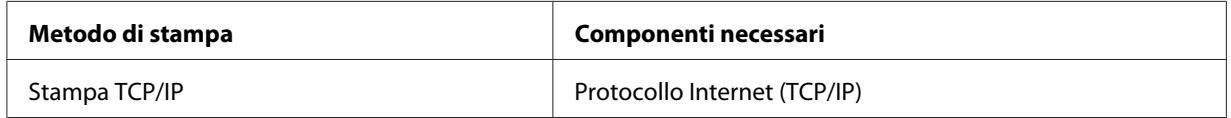

- 5. Fare doppio clic su **Internet Protocol (TCP/IP) (Protocollo Internet (TCP/IP))** nella finestra di dialogo Local Area Connection Properties (Proprietà — Connessione alla rete locale (LAN)) per aprire la finestra di dialogo Internet Protocols (TCP/IP) Properties (Proprietà — Protocollo Internet (TCP/IP)). Impostare l'indirizzo IP, la subnet mask e così via, quindi fare clic su **OK**.
- 6. Riavviare il computer.

<span id="page-17-0"></span>L'installazione dei componenti necessari è completata. Andare alla sezione ["Impostazione](#page-19-0) [dell'interfaccia di rete" a pagina 20](#page-19-0).

### **Windows Server 2003**

Per installare i componenti necessari in Windows Server 2003, effettuare le operazioni descritte di seguito.

- 1. Fare clic su **Start**, scegliere **Control Panel (Pannello di controllo)**, quindi **Network Connections (Connessioni di rete)**. Fare clic su **Local Area Connections (Connessione alla rete locale (LAN))**.
- 2. Fare clic sul pulsante **Properties (Proprietà)**.
- 3. Verificare che i seguenti componenti necessari siano presenti nell'elenco.

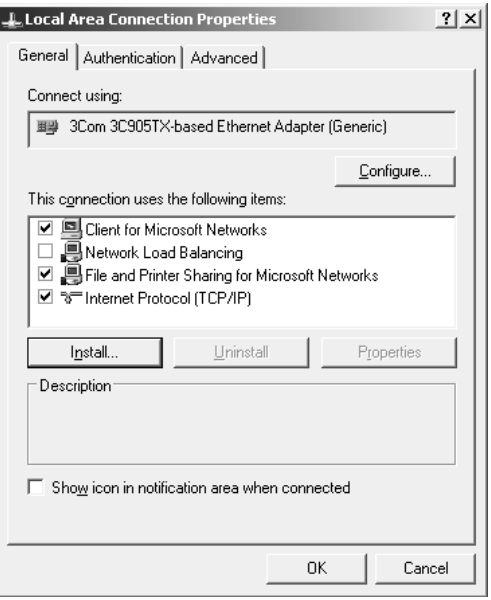

Nella seguente tabella sono elencati i componenti necessari per la configurazione dell'interfaccia di rete mediante EpsonNet Config.

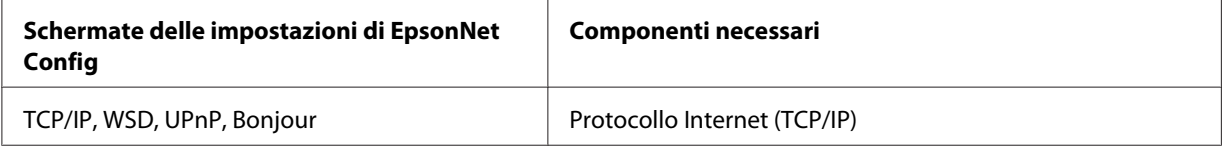

<span id="page-18-0"></span>Nella seguente tabella sono elencati i componenti necessari per la stampa in rete.

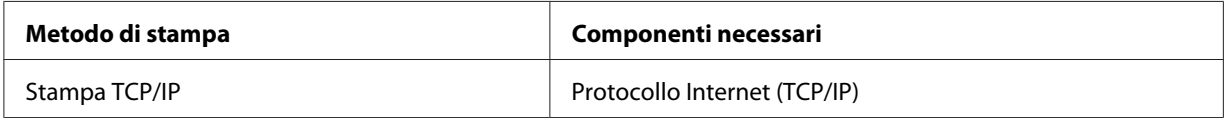

- 4. Fare doppio clic su **Internet Protocol (TCP/IP) (Protocollo Internet (TCP/IP))** nella finestra di dialogo Local Area Connection Properties (Proprietà — Connessione alla rete locale (LAN)) per aprire la finestra di dialogo Internet Protocols (TCP/IP) Properties (Proprietà — Protocollo Internet (TCP/IP)). Impostare l'indirizzo IP, la subnet mask e così via, quindi fare clic su **OK**.
- 5. Riavviare il computer.

L'installazione dei componenti necessari è completata. Andare alla sezione ["Impostazione](#page-19-0) [dell'interfaccia di rete" a pagina 20](#page-19-0).

### **Mac OS**

Per assegnare un indirizzo IP, la subnet mask e altre impostazioni a un computer Mac OS, effettuare le operazioni descritte di seguito.

- 1. Dal menu Apple selezionare **System Preferences (Preferenze di sistema)**.
- 2. Aprire il pannello di controllo **Network (Rete)**. Fare clic sulla scheda **TCP/IP**.

### *Nota:*

*In Mac OS X 10.5 o successivo, selezionare* **Ethernet** *come metodo di connessione nel pannello di controllo Network (Rete), selezionare il metodo di assegnazione dell'indirizzo IP dal menu Configure (Configura), quindi assegnare l'indirizzo IP.*

- 3. Selezionare **Built-in Ethernet (Ethernet incorporata)** dal menu a discesa Show (Mostra).
- 4. Assegnare un indirizzo IP e, se necessario, definire altre impostazioni.
- 5. Fare clic sul pulsante **Apply Now (Applica ora)** per salvare le modifiche apportate.

Andare alla sezione ["Impostazione dell'interfaccia di rete" a pagina 20.](#page-19-0)

# <span id="page-19-0"></span>**Impostazione dell'interfaccia di rete**

# **Collegamento dell'interfaccia di rete alla rete**

Per collegare l'interfaccia di rete alla rete, effettuare le operazioni descritte di seguito.

- 1. Assicurarsi che la stampante sia spenta.
- 2. Collegare un'estremità del cavo di rete al connettore RJ-45 dell'interfaccia di rete e l'altra estremità alla rete.

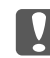

### c *Importante:*

- ❏ *Per collegare l'interfaccia di rete a una rete, è necessario utilizzare il seguente cavo schermato a doppini intrecciati.*
	- -- Category-5 o superiore per connessione 10Base-T o 100Base-TX
	- -- Category-6 o superiore per connessione 1000Base-T
- ❏ *Non collegare direttamente l'interfaccia di rete e il computer. Per collegare l'interfaccia di rete alla rete, utilizzare un hub.*

#### *Nota:*

*È possibile utilizzare 10Base-T, 100Base-TX e 1000Base-T Ethernet. Quando si stampa una grande quantità di dati, si consiglia di utilizzare una rete ad alta velocità con traffico di rete ridotto.*

3. Accendere la stampante. Quando gli indicatori luminosi di stato si spengono, stampare un foglio di stato della rete.

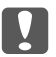

### c *Importante:*

*Dopo aver spento la stampante, attendere lo spegnimento degli indicatori luminosi di stato prima di accenderla nuovamente. In caso contrario, l'interfaccia di rete potrebbe non funzionare correttamente.*

### *Nota per Mac OS X 10.5 o successivo:*

*Poiché la stampante supporta la funzione Bonjour e tale funzione è attivata per impostazione predefinita, è possibile utilizzare la stampante in rete semplicemente collegandola alla rete. Per disattivare la funzione Bonjour utilizzare il pannello di controllo della stampante. Per ulteriori informazioni, fare riferimento alla sezione ["Impostazione di un indirizzo IP dal pannello di](#page-55-0) [controllo della stampante" a pagina 56](#page-55-0).*

<span id="page-20-0"></span>È ora possibile configurare l'interfaccia di rete per l'uso con la rete TCP/IP e anche installare il driver della stampante utilizzando il Software Disc fornito con la stampante.

Se si utilizza Windows, fare riferimento alla sezione "Configurazione dell'interfaccia di rete (per utenti Windows)" a pagina 21.

Se si utilizza Mac OS, fare riferimento alla sezione ["Configurazione dell'interfaccia di rete \(per](#page-21-0) [utenti Mac OS\)" a pagina 22.](#page-21-0)

# **Configurazione dell'interfaccia di rete (per utenti Windows)**

Configurare l'interfaccia di rete per l'uso con la rete TCP/IP e installare il driver della stampante sul computer.

- 1. Assicurarsi che la stampante sia collegata alla rete (con hub o router).
- 2. Inserire il Software Disc nell'unità CD/DVD.
- 3. La schermata Epson Install Navi viene automaticamente aperta.

Se la finestra di dialogo Epson Install Navi non viene visualizzata, fare doppio clic su **InstallNavi.exe** sul Software Disc.

- 4. Selezionare la casella di controllo **I agree to the contents of the License Agreement (Accetto i contenuti dell'accordo di licenza)** e fare clic sul pulsante **Next (Avanti)**.
- 5. Appare la schermata Software Select (Selezione software). Per stampare da una rete, assicurarsi di selezionare la casella di controllo **Epson Driver and Utilities (Driver e utility Epson)** e la casella di controllo **Epson Network Utilities (Utility di rete Epson)**, quindi fare clic sul pulsante **Install (Installa)**.

### *Nota:*

*Se la stampante è collegata al computer tramite un cavo USB, deselezionare la casella di controllo* **Epson Network Utilities (Utility di rete Epson)***.*

6. L'installazione del software ha avvio. Seguire le istruzioni visualizzate per completare l'installazione.

# <span id="page-21-0"></span>**Configurazione dell'interfaccia di rete (per utenti Mac OS)**

Configurare l'interfaccia di rete per l'uso con la rete TCP/IP e installare il driver della stampante sul computer.

- 1. Assicurarsi che la stampante sia collegata alla rete (con hub o router).
- 2. Inserire il Software Disc nell'unità CD/DVD.

La cartella **EPSON** viene automaticamente aperta.

3. Fare doppio clic sull'icona **Install Navi (Installazione Navi)** nella cartella EPSON.

La schermata Epson Install Navi viene aperta.

- 4. Immettere il nome utente e la password nella schermata di autenticazione.
- 5. Selezionare la casella di controllo **I agree to the contents of the License Agreement (Accetto i contenuti dell'accordo di licenza)** e fare clic sul pulsante **Next (Avanti)**.
- 6. Appare la schermata Software Select (Selezione software). Per stampare da una rete, assicurarsi di selezionare la casella di controllo **Epson Driver and Utilities (Driver e utility Epson)** e la casella di controllo **Epson Network Utilities (Utility di rete Epson)**, quindi fare clic sul pulsante **Install (Installa)**.

#### *Nota:*

*Se la stampante è collegata al computer tramite un cavo USB, deselezionare la casella di controllo* **Epson Network Utilities (Utility di rete Epson)***.*

7. L'installazione del software ha avvio. Seguire le istruzioni visualizzate per completare l'installazione.

### **Configurazione della stampante**

#### Mac OS X 10.5 o successivo

- 1. Aprire **System Preferences (Preferenze di sistema)**.
- 2. Aprire **Print & Fax (Stampa e fax)**.
- 3. Fare clic sul pulsante **+** per aggiungere una nuova stampante.

<span id="page-22-0"></span>4. Selezionare il modello di stampante desiderata collegata con Bonjour.

#### *Nota:*

*Se la stampante in uso non viene visualizzata con la connessione desiderata, fare clic su* **More Printers (Altre stampanti)***, selezionare la connessione desiderata dall'elenco a discesa e quindi selezionare il modello di stampante.*

5. Fare clic su **Add (Aggiungi)**.

Risulta ora possibile utilizzare la stampante sulla rete TCP/IP.

*Nota:*

*Se il prodotto utilizzato supporta la funzione di scansione, per definire le impostazioni vedere la Guida utente del prodotto.*

# **Installazione del driver della stampante**

### **Informazioni sull'installazione del driver della stampante**

Per eseguire la stampa sulla stampante di rete, è necessario installare il driver della stampante sul computer. La sezione seguente spiega come installare manualmente il driver della stampante. Per informazioni, fare riferimento alla sezione di questo capitolo relativa al sistema operativo in uso.

### **Windows 8.1/8/7/Vista/Server 2012/Server 2008**

La procedura di installazione del driver di stampa varia in base al metodo di stampa preferito.

### **Stampa TCP/IP**

*Nota:*

*La procedura di installazione è diversa se si utilizza EpsonNet Print. Per ulteriori informazioni, fare riferimento alla sezione ["Informazioni su EpsonNet Print" a pagina 41.](#page-40-0) Si noti che EpsonNet Print non supporta l'ambiente IPv6.*

1. Aprire il **Control Panel (Pannello di controllo)** e quindi **View devices and printers (Visualizza periferiche e stampanti)** (Windows 8.1/8/7/Server 2012) o **Printers (Stampanti)** (Windows Vista/Server 2008).

- 2. Fare clic su **Add a printer (Aggiungi stampante)** per avviare l'Add Printer Wizard (Installazione guidata stampante).
- 3. Fare clic su **Add a local printer (Aggiungi stampante locale)**.

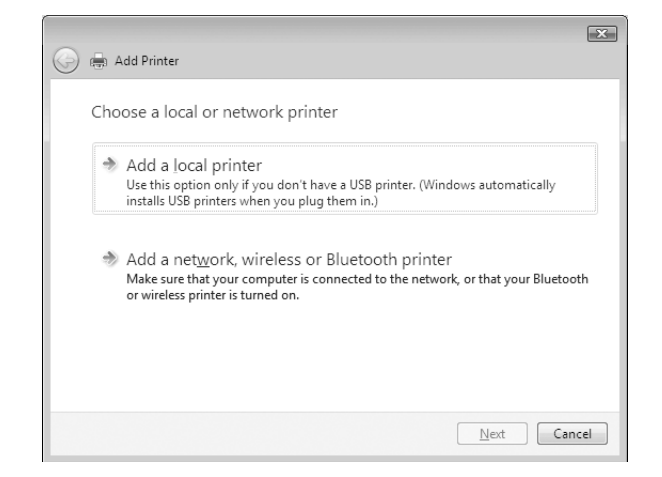

4. Fare clic sul pulsante di opzione **Create a new port (Crea una nuova porta)** e selezionare **Standard TCP/IP Port (Porta TCP/IP standard)** dall'elenco. Quindi, fare clic su **Next (Avanti)**.

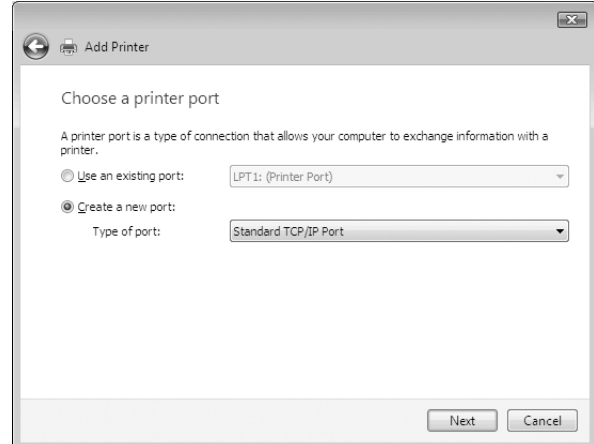

5. Digitare l'indirizzo IP dell'interfaccia di rete, quindi fare clic su **Next (Avanti)**.

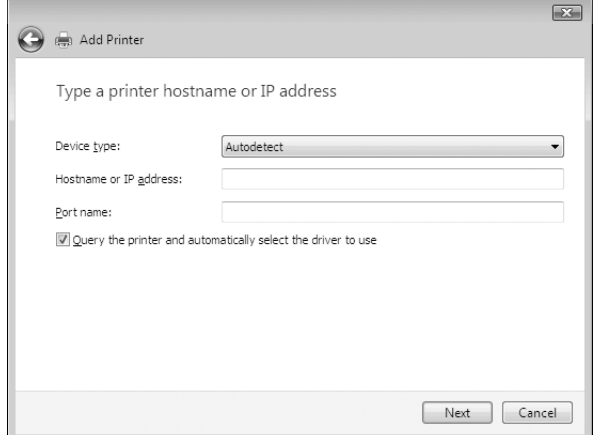

6. Se si verifica un errore, viene visualizzata la finestra di dialogo riportata di seguito. Selezionare il pulsante di opzione **Standard**, quindi **EPSON Network Printer (Stampante di rete EPSON)**. Fare clic su **Next (Avanti)**.

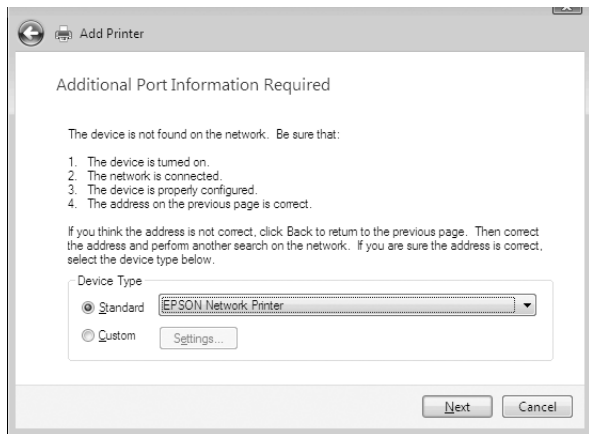

- 7. Fare clic su **Finish (Fine)**.
- 8. Per informazioni sull'installazione del driver della stampante, fare riferimento alla sezione "Installazione del driver della stampante" a pagina 25.

### **Installazione del driver della stampante**

- 1. Inserire il Software Disc in dotazione con la periferica.
- 2. Se visualizzata, chiudere la schermata Epson Install Navi.
- <span id="page-25-0"></span>3. Nella schermata Add Printer (Aggiungi stampante) fare clic sul pulsante **Have Disk (Disco driver)**. Viene visualizzata la finestra di dialogo Install From Disk (Installazione da disco).
- 4. Fare clic su **Browse (Sfoglia)**.
- 5. Dall'elenco Drives (Unità), selezionare l'unità CD/DVD e fare doppio clic sulla cartella **WINX64** o **WINX86**, a seconda del sistema operativo in uso. Quindi fare clic su **Open (Apri)**.
- 6. Fare clic su **OK** nella finestra di dialogo Install From Disk (Installazione da disco).
- 7. Selezionare il nome del modello della periferica, quindi fare clic su **Next (Avanti)**.

### *Nota:*

*Se durante la procedura di installazione guidata della stampante viene richiesto di selezionare* **Keep existing driver (Mantieni il driver esistente)** *oppure* **Replace existing driver (Sostituisci il driver esistente)***, selezionare il pulsante di opzione* **Replace existing driver (Sostituisci il driver esistente)***.*

8. Fare clic su **Finish (Fine)** e seguire le istruzioni visualizzate per completare l'installazione.

# **Windows XP**

La procedura per l'installazione del driver della stampante varia in base al metodo di stampa utilizzato.

### **Stampa TCP/IP**

### *Nota:*

*La procedura di installazione è diversa se si utilizza EpsonNet Print. Per ulteriori informazioni, fare riferimento alla sezione ["Informazioni su EpsonNet Print" a pagina 41.](#page-40-0)*

- 1. Fare clic su **Start**, scegliere **Control Panel (Pannello di controllo)**, fare clic su **Printers and Other Hardware (Stampanti e altro hardware)**, quindi su **Printers and Faxes (Stampanti e fax)**.
- 2. In **Printer Tasks (Operazioni stampante)**, fare clic su **Add a printer (Aggiungi stampante)** per avviare l'Add Printer Wizard (Installazione guidata stampante), quindi fare clic su **Next (Avanti)**.

3. Selezionare **Local printer attached to this computer (Stampante locale collegata al computer)**, deselezionare la casella di controllo **Automatically detect and install my Plug and Play printer (Rileva e installa stampante Plug and Play automaticamente)**, quindi fare clic su **Next (Avanti)**.

#### *Nota:*

*La casella di controllo* **Automatically detect and install my Plug and Play printer (Rileva e installa stampante Plug and Play automaticamente)** *deve essere deselezionata, in quanto la stampante è collegata direttamente alla rete, non a un sistema Windows XP.*

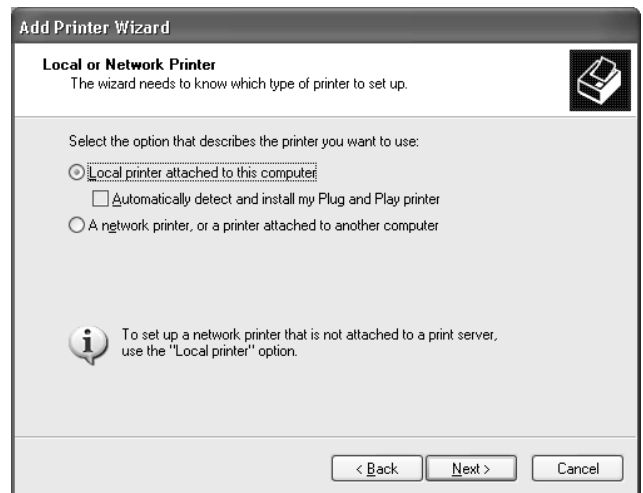

4. Fare clic sul pulsante di opzione **Create a new port (Crea una nuova porta)** e selezionare **Standard TCP/IP Port (Porta TCP/IP standard)** dall'elenco. Quindi, fare clic su **Next (Avanti)**.

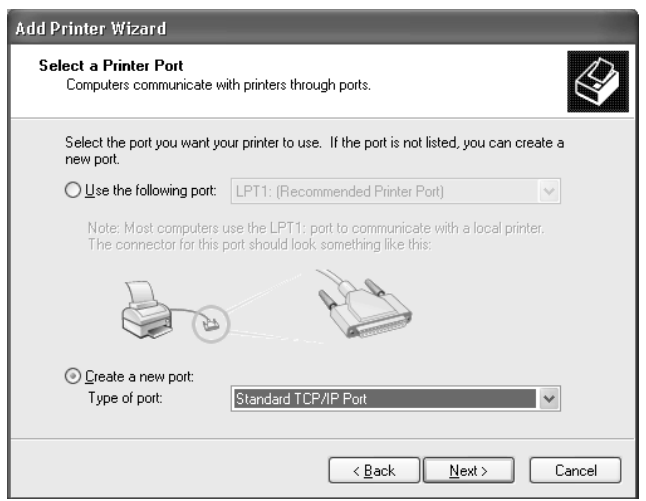

5. Digitare l'indirizzo IP dell'interfaccia di rete, quindi fare clic su **Next (Avanti)**.

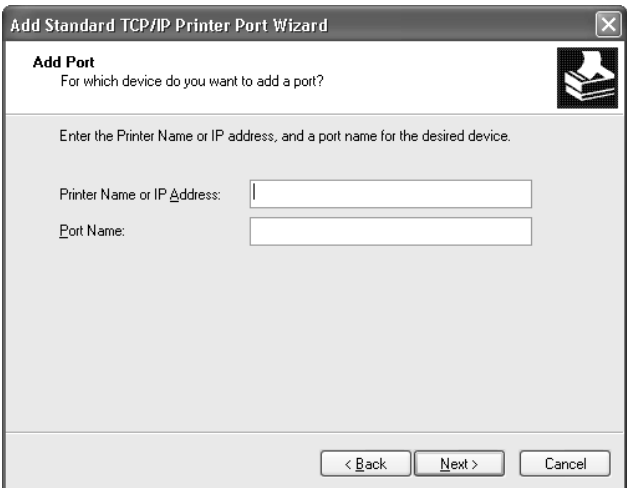

6. Se si verifica un errore, viene visualizzata la finestra di dialogo riportata di seguito. Selezionare il pulsante di opzione **Standard**, quindi **EPSON Network Printer (Stampante di rete EPSON)**. Fare clic su **Next (Avanti)**.

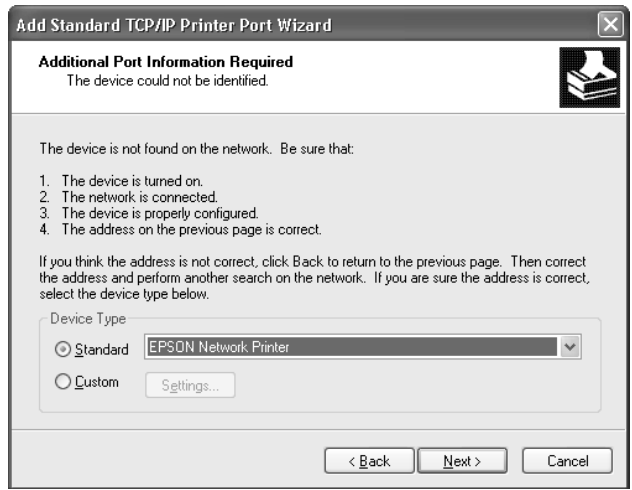

- 7. Fare clic su **Finish (Fine)**.
- 8. Per informazioni sull'installazione del driver della stampante, fare riferimento alla sezione "Installazione del driver della stampante" a pagina 28.

### **Installazione del driver della stampante**

1. Inserire il Software Disc in dotazione con la stampante.

- <span id="page-28-0"></span>2. Se visualizzata, chiudere la schermata Epson Install Navi.
- 3. Nella schermata Add Printer (Aggiungi stampante) fare clic sul pulsante **Have Disk (Disco driver)**. Viene visualizzata la finestra di dialogo Install From Disk (Installazione da disco).
- 4. Fare clic su **Browse (Sfoglia)**.
- 5. Selezionare l'unità CD/DVD appropriata dall'elenco Drives (Unità), quindi fare doppio clic sulla cartella **WINX64** o **WINX86**. Quindi fare clic su **Open (Apri)**.
- 6. Fare clic su **OK** nella finestra di dialogo Install From Disk (Installazione da disco).
- 7. Selezionare il nome del modello della stampante, quindi fare clic su **Next (Avanti)**.

#### *Nota:*

*Se durante la procedura di installazione guidata della stampante viene richiesto di selezionare* **Keep existing driver (Mantieni il driver esistente)** *oppure* **Replace existing driver (Sostituisci il driver esistente)***, selezionare il pulsante di opzione* **Replace existing driver (Sostituisci il driver esistente)***.*

8. Fare clic su **Finish (Fine)** e seguire le istruzioni visualizzate per completare l'installazione.

### **Windows Server 2003**

La procedura per l'installazione del driver della stampante varia in base al metodo di stampa utilizzato.

#### **Stampa TCP/IP**

#### *Nota:*

*La procedura di installazione è diversa se si utilizza EpsonNet Print. Per ulteriori informazioni, fare riferimento alla sezione ["Informazioni su EpsonNet Print" a pagina 41.](#page-40-0)*

- 1. Fare clic su **Start**, quindi scegliere **Printers and Faxes (Stampanti e fax)**.
- 2. Fare doppio clic sull'icona **Add Printer (Aggiungi stampante)** per avviare l'Add Printer Wizard (Installazione guidata stampante), quindi fare clic su **Next (Avanti)**.

3. Selezionare **Local printer attached to this computer (Stampante locale collegata al computer)**, deselezionare la casella di controllo **Automatically detect and install my Plug and Play printer (Rileva e installa stampante Plug and Play automaticamente)**, quindi fare clic su **Next (Avanti)**.

#### *Nota:*

*La casella di controllo* **Automatically detect and install my Plug and Play printer (Rileva e installa stampante Plug and Play automaticamente)** *deve essere deselezionata, in quanto la stampante è collegata direttamente alla rete, non a un computer.*

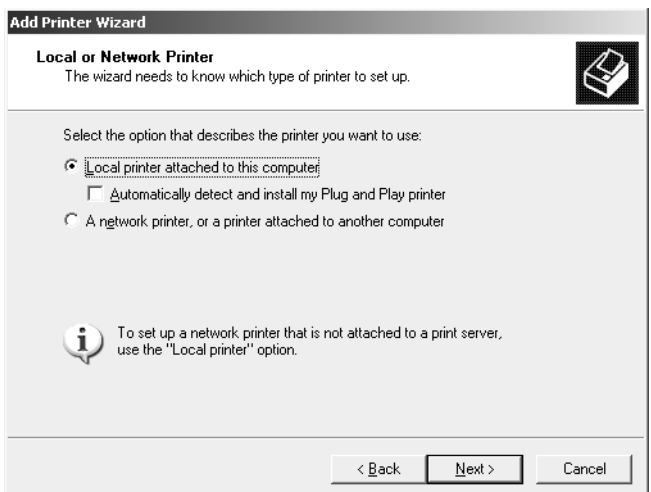

4. Fare clic sul pulsante di opzione **Create a new port (Crea una nuova porta)** e selezionare **Standard TCP/IP Port (Porta TCP/IP standard)** dall'elenco. Fare clic su **Next (Avanti)**.

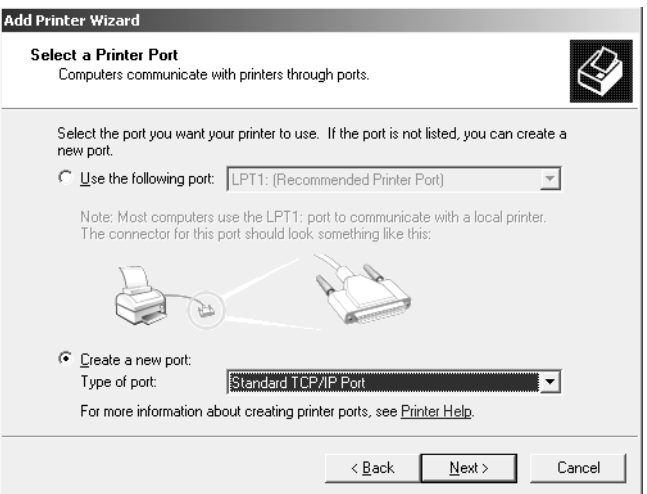

- 5. Quando viene visualizzata la finestra di dialogo Add Standard TCP/IP Printer Port Wizard (Installazione guidata porta stampante TCP/IP standard), fare clic su **Next (Avanti)**.
- 6. Digitare l'indirizzo IP dell'interfaccia di rete, quindi fare clic su **Next (Avanti)**.

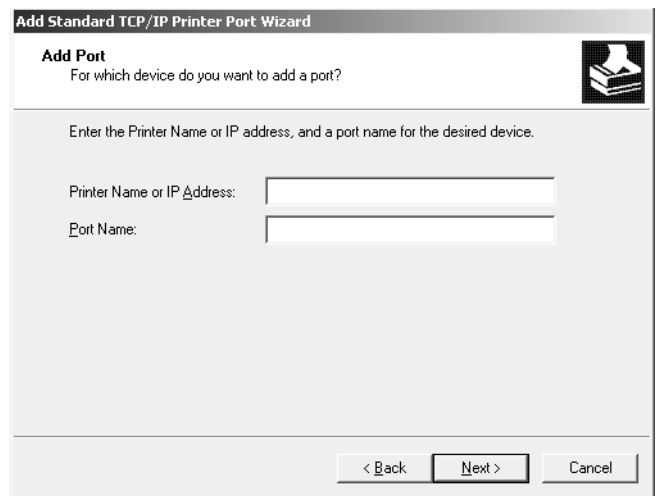

7. Se si verifica un errore, viene visualizzata la finestra di dialogo riportata di seguito. Selezionare il pulsante di opzione **Standard**, quindi **EPSON Network Printer (Stampante di rete EPSON)**. Fare clic su **Next (Avanti)**.

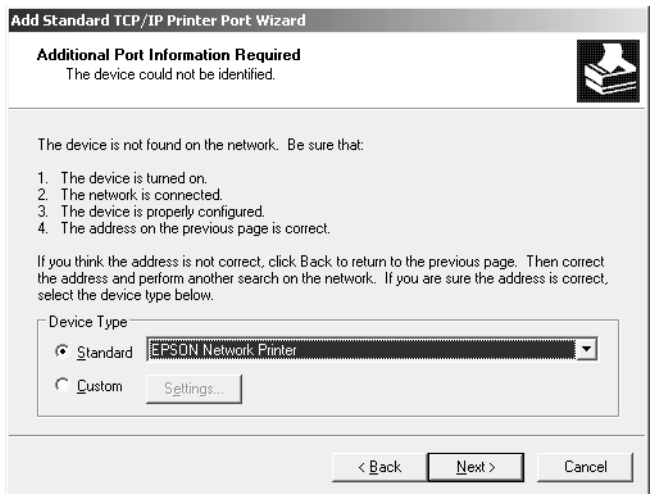

- 8. Fare clic su **Finish (Fine)**.
- 9. Per informazioni sull'installazione del driver della stampante, fare riferimento alla sezione ["Installazione del driver della stampante" a pagina 32](#page-31-0).

### <span id="page-31-0"></span>**Installazione del driver della stampante**

- 1. Inserire il Software Disc in dotazione con la stampante.
- 2. Se visualizzata, chiudere la schermata Epson Install Navi.
- 3. Nella schermata Add Printer (Aggiungi stampante) fare clic sul pulsante **Have Disk (Disco driver)**. Viene visualizzata la finestra di dialogo Install From Disk (Installazione da disco).
- 4. Fare clic su **Browse (Sfoglia)**.
- 5. Selezionare l'unità CD/DVD appropriata dall'elenco Drives (Unità), quindi fare doppio clic sulla cartella **WINX64** o **WINX86**. Quindi fare clic su **Open (Apri)**.
- 6. Fare clic su **OK** nella finestra di dialogo Install From Disk (Installazione da disco).
- 7. Selezionare il nome del modello della stampante, quindi fare clic su **Next (Avanti)**.

#### *Nota:*

*Se durante la procedura di installazione guidata della stampante viene richiesto di selezionare* **Keep existing driver (Mantieni il driver esistente)** *oppure* **Replace existing driver (Sostituisci il driver esistente)***, selezionare il pulsante di opzione* **Replace existing driver (Sostituisci il driver esistente)***.*

8. Fare clic su **Finish (Fine)** e seguire le istruzioni visualizzate per completare l'installazione.

### **Mac OS**

Per configurare la stampante, effettuare le operazioni descritte di seguito.

#### *Nota:*

*Prima di procedere, assicurarsi che il driver della stampante sia installato nel sistema Mac OS utilizzato. Per istruzioni sull'installazione del driver della stampante, consultare il manuale fornito con la stampante.*

### **Mac OS X 10.5 o successivo**

### Stampa con Bonjour

1. Aprire **System Preferences (Preferenze di sistema)**.

### 2. Aprire **Print & Fax (Stampa e fax)**.

- 3. Fare clic sul pulsante **+** per aggiungere una nuova stampante.
- 4. Selezionare il modello di stampante desiderata collegata con Bonjour.
- 5. Fare clic su **Add (Aggiungi)**.

### Stampa TCP/IP

- 1. Aprire **System Preferences (Preferenze di sistema)**.
- 2. Aprire **Print & Fax (Stampa e fax)**.
- 3. Fare clic sul pulsante **+** per aggiungere una nuova stampante.
- 4. Fare clic su **IP**.
- 5. Selezionare il protocollo di stampa desiderato dal menu a discesa.
- 6. Inserire il nome host o l'indirizzo IP della stampante.
- 7. Selezionare il modello di stampante desiderato.
- 8. Fare clic su **Add (Aggiungi)**.

# <span id="page-33-0"></span>Capitolo 3 **Software di rete**

In questo capitolo viene descritta la modalità d'uso del software di rete fornito con la stampante.

#### *Nota:*

*Il software in dotazione varia a seconda del modello di stampante in uso.*

# **EpsonNet Config per Windows**

# **Informazioni su EpsonNet Config**

EpsonNet Config è un software di configurazione basato su Windows per amministratori, per configurare l'interfaccia di rete per TCP/IP.

#### *Nota:*

*Utilizzare EpsonNet Config incluso nel Software Disc in dotazione con questo prodotto.*

### **Requisiti di sistema**

Nella seguente tabella sono elencati i requisiti di sistema per EpsonNet Config.

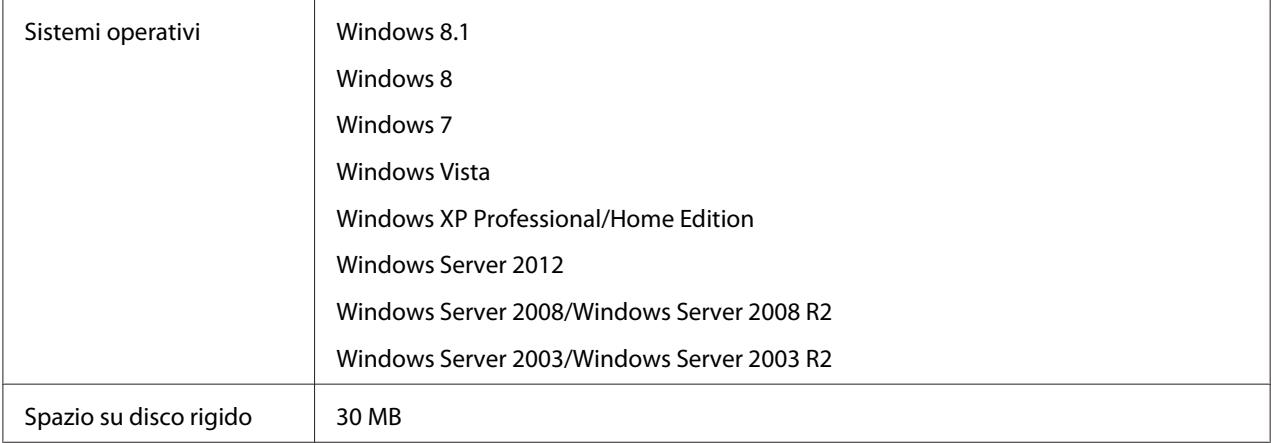

# <span id="page-34-0"></span>**Installazione di EpsonNet Config**

È possibile installare EpsonNet Config sul computer dal Software Disc fornito con la stampante. Inserire il Software Disc nell'unità CD/DVD, selezionare **EpsonNet Config** nella schermata Software Select (Selezione software).

### *Nota:*

- ❏ *Collegarsi al sistema operativo con un account di amministratore per installare EpsonNet Config.*
- ❏ *Se dopo l'installazione di EpsonNet Config si aggiungono o si eliminano protocolli o servizi dal sistema operativo, l'utility potrebbe non funzionare correttamente. In tal caso, disinstallare l'utility EpsonNet Config e installarla di nuovo.*
- ❏ *Se dopo aver avviato EpsonNet Config viene visualizzata la finestra Windows Security Alert (Avviso di protezione Windows), fare clic sul pulsante* **Allow access (Consenti accesso)** *o* **Unblock (Sblocca)***; in caso contrario, la periferica non viene elencata all'interno della schermata di EpsonNet Config.*

# **Accesso alla Guida utente di EpsonNet Config.**

La Guida utente di EpsonNet Config contiene informazioni dettagliate sul programma. Per aprire la Guida utente di EpsonNet Config, effettuare i passaggi che seguono.

- 1. Fare clic su **Start**, andare su **All Programs (Tutti i programmi)**, selezionare **EpsonNet**, quindi selezionare **EpsonNet Config V4**.
- 2. Fare clic su **EpsonNet Config User's Guide (Guida utente EpsonNet Config)**.

Appare la Guida utente EpsonNet Config. Facendo clic sui link della pagina anteriore o sull'indice, si possono acquisire informazioni su come usare EpsonNet Config.

# **EpsonNet Config per Mac OS**

# **Informazioni su EpsonNet Config**

EpsonNet Config per Mac OS è un software di configurazione basato su Mac OS per amministratori, per configurare l'interfaccia di rete per TCP/IP.

<span id="page-35-0"></span>*Nota:*

*Utilizzare EpsonNet Config incluso nel Software Disc in dotazione con questo prodotto.*

# **Requisiti di sistema**

Nella seguente tabella sono elencati i requisiti di sistema per EpsonNet Config.

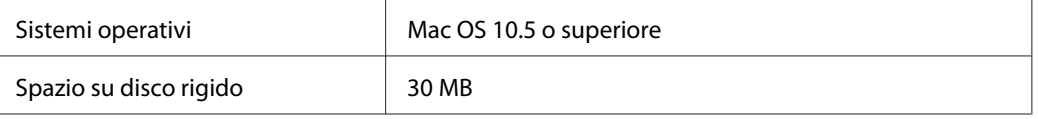

# **Installazione di EpsonNet Config**

È possibile installare EpsonNet Config sul computer dal Software Disc fornito con la stampante. Inserire il Software Disc nell'unità CD/DVD, selezionare **EpsonNet Config** nella schermata Software Select (Selezione software).

# **Accesso alla Guida utente di EpsonNet Config**

La Guida utente di EpsonNet Config contiene informazioni dettagliate sul programma. Per aprire la Guida utente di EpsonNet Config, effettuare i passaggi che seguono.

- 1. Avviare il Finder.
- 2. Nella cartella **Applications (Applicazioni)** fare doppio clic sulla cartella **EpsonNet** e quindi fare doppio clic sulla cartella **EpsonNet Config V4**. Infine, fare doppio clic sull'icona **EpsonNet Config**.

Si avvia EpsonNet Config.

3. Dal menu della Guida, scegliere **Guida di EpsonNet Config**.

Appare la Guida utente EpsonNet Config. Facendo clic sui link della pagina anteriore o sull'indice, si possono acquisire informazioni su come usare EpsonNet Config.

# <span id="page-36-0"></span>**EpsonNet Config con Web Browser**

# **Informazioni su EpsonNet Config**

EpsonNet Config con Web Browser è un'utility basata su Web che consente di configurare la stampante per l'utilizzo in una rete.

Digitando nel browser l'indirizzo IP dell'interfaccia di rete, è possibile avviare EpsonNet Config, che consentirà di configurare l'interfaccia di rete per gli ambienti TCP/IP e SNMP.

### **Browser Web supportati**

- ❏ Microsoft Internet Explorer versione 6.0 SP3 o successiva
- ❏ Apple Safari 3 o successivo
- ❏ Mozilla Firefox versione 3.6 o successiva

# **Configurare l'interfaccia di rete utilizzando EpsonNet Config with Web Browser**

Dopo avere assegnato un indirizzo IP all'interfaccia di rete mediante EpsonNet Setup, EpsonNet Config per Windows o Mac OS oppure utilizzando il comando arp/ping, è possibile configurare l'interfaccia di rete con EpsonNet Config with Web Browser.

### *Nota:*

- ❏ *Sul computer deve essere installato un browser Web.*
- ❏ *Il protocollo TCP/IP deve essere configurato correttamente per il computer e l'interfaccia di rete.*
- ❏ *Non eseguire contemporaneamente EpsonNet Config per Windows o Mac OS ed EpsonNet Config con Web Browser.*
- ❏ *È possibile che nel browser siano impostate alcune limitazioni relative all'utilizzo dei caratteri. Per ulteriori informazioni, consultare la documentazione relativa al browser o al sistema operativo.*

La seguente procedura illustra un esempio di configurazione dell'interfaccia di rete su una rete TCP/ IP IPv4.

- 1. Accendere la stampante.
- 2. Avviare EpsonNet Config utilizzando uno dei metodi riportati di seguito.
- ❏ Avviare EpsonNet Config per Windows o Mac OS. Selezionare dall'elenco la stampante che si desidera configurare e fare clic su **Launch Browser (Avvia browser)**.
- ❏ Aprire il browser e digitare direttamente l'indirizzo IP dell'interfaccia di rete. Non avviare EpsonNet Config per Windows o Mac OS.

**https**://indirizzo IP dell'interfaccia di rete/

### Esempio: **https://192.168.100.201/**

#### *Nota:*

- ❏ *Per controllare l'indirizzo IP dell'interfaccia di rete, utilizzare EpsonNet Config. Per informazioni dettagliate, vedere ["Informazioni su EpsonNet Config" a pagina 34](#page-33-0) per utenti Windows, oppure ["Informazioni su EpsonNet Config" a pagina 35](#page-34-0) per utenti Mac OS.*
- ❏ *Se appare una schermata con un avviso di sicurezza di Windows, fare clic su* **Continue (Continua)** *per avviare EpsonNet Config with Web Browser.*
- 3. Scegliere **TCP/IP** dal sottomenu Network (Rete) del menu Configuration (Configurazione), quindi fare clic su **IPv4 Address (Indirizzo IPv4)** per visualizzare la schermata delle impostazioni TCP/IP IPv4.

#### *Nota:*

*Se si desidera configurare un protocollo diverso da TCP/IP, configurare le impostazioni desiderate nella schermata Configuration — Network (Configurazione — Rete).*

4. Selezionare un metodo per acquisire l'indirizzo IP. Se si seleziona **Auto**, il server DHCP diventa disponibile e assegna automaticamente un indirizzo IP. Se si desidera impostare l'indirizzo IP manualmente, selezionare **Manual (Manuale)**.

#### *Nota:*

- ❏ *Qualsiasi modifica alle impostazioni relative all'indirizzo IP deve essere verificata dall'amministratore di rete.*
- ❏ *Quando si seleziona* **Auto***, il server DHCP diventa disponibile. Per poter utilizzare il server DHCP, è necessario che sia correttamente installato e configurato sul computer. Per informazioni dettagliate, consultare la Guida in linea del sistema operativo.*
- ❏ *Se l'opzione* **Set Using Automatic Private IP Addressing (APIPA) (Imposta tramite Automatic Private IP Addressing (APIPA))** *è abilitata, all'interfaccia di rete viene assegnato automaticamente un indirizzo IP privato, anche quando non ci sono server DHCP sul sistema oppure in rete.*
- ❏ *Se la funzione DNS non è supportata, selezionare* **Manual (Manuale)***, quindi immettere un indirizzo IP. Infatti se si seleziona* **Auto***, l'indirizzo IP dell'interfaccia di rete cambia ogni volta che si accende la stampante e quindi occorre modificare di volta in volta l'impostazione della porta della stampante.*
- 5. Per assegnare manualmente un indirizzo IP, immettere l'indirizzo IP, la maschera di sottorete e il gateway predefinito. Assicurarsi che l'indirizzo IP non generi conflitti con quello di altre periferiche presenti sulla rete.

### *Nota:*

*Se è presente un server oppure un router con funzione di gateway, immettere l'indirizzo IP di tale server o router come indirizzo del gateway. Se non è presente alcun gateway, accettare il valore predefinito.*

- 6. Se non è possibile ottenere un indirizzo IP dal server DHCP e si desidera ottenere automaticamente un indirizzo privato compreso tra 169.254.1.1 e 169.254.254.254, lasciare su **Enable (Attiva)** per **Set Using Automatic Private IP Addressing (APIPA) (Imposta tramite Automatic Private IP Addressing (APIPA))**; in caso contrario, selezionare **Disable (Disattiva)**.
- 7. Quando si imposta un indirizzo IP utilizzando il comando ping, selezionare **Enable (Attiva)** per **Set Using PING (Imposta tramite PING)**. Quando si imposta un indirizzo IP con EpsonNet Config, selezionare **Disable (Disattiva)** per impedire che l'indirizzo IP venga modificato inaspettatamente.
- 8. Se si desidera acquisire l'indirizzo del server DNS mediante il server DHCP, selezionare **Enable (Attiva)** per **Acquire DNS Server Address Automatically (Acquisisci automaticamente indirizzo server DNS)**.

Se si desidera immettere manualmente l'indirizzo del server DNS, selezionare **Disable (Disattiva)**, quindi digitare l'indirizzo IP del server DNS.

9. Per acquisire il nome host e il nome di dominio mediante il server DHCP, selezionare **Enable (Attiva)** per **Acquire Host Name and Domain Name Automatically (Acquisisci automaticamente nome host e nome di dominio)**.

Se si desidera specificare queste informazioni manualmente, immettere il nome host e il nome del dominio nelle caselle di testo.

<span id="page-39-0"></span>10. Selezionare **Enable (Attiva)** per **Register Network Interface Address to DNS Server (Registra indirizzo interfaccia di rete sul server DNS)** se si desidera registrare il nome host e il nome di dominio sul server DNS mediante il server DHCP che supporta la funzione DNS dinamico.

Per registrare il nome host e il nome di dominio direttamente sul server DNS, selezionare **Enable (Attiva)** per **Register Network Interface Address Directly to DNS Server (Registra indirizzo interfaccia di rete direttamente sul server DNS)**.

11. Solo Mac OS X:

Selezionare **Enable (Attiva)** o **Disable (Disattiva)** per **Use Bonjour (Usa Bonjour)**. Se si seleziona **Enable (Attiva)**, immettere il nome Bonjour e il nome della stampante configurata con Bonjour.

12. Non chiudere il browser Web e non inviare alcun lavoro in stampa fino a quando non viene visualizzato questo messaggio. Seguire le istruzioni visualizzate per reimpostare la stampante.

### *Nota:*

- ❏ *Poiché il nuovo indirizzo IP diventa disponibile solo dopo aver reimpostato la stampante, è necessario riavviare EpsonNet Config immettendo il nuovo indirizzo IP.*
- ❏ *Diventano effettive solo le modifiche apportate nella pagina in cui è stato premuto il pulsante* **Transmit (Trasmetti)***.*

### **Schermata iniziale**

Qualsiasi utente può accedere alla schermata iniziale digitando l'indirizzo IP dell'interfaccia di rete nella barra degli indirizzi del browser.

### *Nota:*

- ❏ *La voce viene visualizzata solo se la stampante in uso supporta tale funzione e il nome della voce può variare a seconda del modello.*
- ❏ *Per informazioni dettagliate su ciascuna voce, vedere la guida di EpsonNet Config con Web Browser.*

# <span id="page-40-0"></span>**Remote Manager**

### **Informazioni su Remote Manager**

Remote Manager è un'utility basata su Web che consente di configurare la stampante per l'utilizzo in una rete.

Digitando nella barra degli indirizzi del browser l'indirizzo IP dell'interfaccia di rete, è possibile avviare Remote Manager, che consentirà di configurare l'interfaccia di rete per gli ambienti TCP/ IP e SNMP.

### **Browser Web supportati**

- ❏ Windows Internet Explorer versione 8.0 o successiva
- ❏ Apple Safari 4.0.2 o successivo
- ❏ Mozilla Firefox versione 21.0 o successiva

### **Configurazione dell'interfaccia di rete utilizzando Remote Manager**

Dopo avere assegnato un indirizzo IP all'interfaccia di rete mediante EpsonNet Setup, EpsonNet Config per Windows o Mac OS oppure utilizzando il comando arp/ping, è possibile configurare l'interfaccia di rete utilizzando Remote Manager.

Le procedure di avvio e di funzionamento di Remote Manager sono uguali a quelle di EpsonNet Config con Web Browser. Per ulteriori informazioni, fare riferimento alla sezione ["Configurare](#page-36-0) [l'interfaccia di rete utilizzando EpsonNet Config with Web Browser" a pagina 37](#page-36-0).

# **EpsonNet Print (per utenti Windows)**

# **Informazioni su EpsonNet Print**

EpsonNet Print è un'utility che permette di effettuare una stampa peer-to-peer con stampanti Epson sulla rete TCP/IP.

<span id="page-41-0"></span>EpsonNet Print consente di individuare sia una stampante ubicata sullo stesso segmento di rete che una situata in un'area esterna al router. È possibile selezionare la stampa LPR standard, la stampa LPR avanzata oppure la stampa ad alta velocità.

#### *Nota:*

*EpsonNet Print non supporta l'ambiente IPv6.*

# **Requisiti di sistema**

Nella seguente tabella sono elencati i requisiti di sistema per EpsonNet Print.

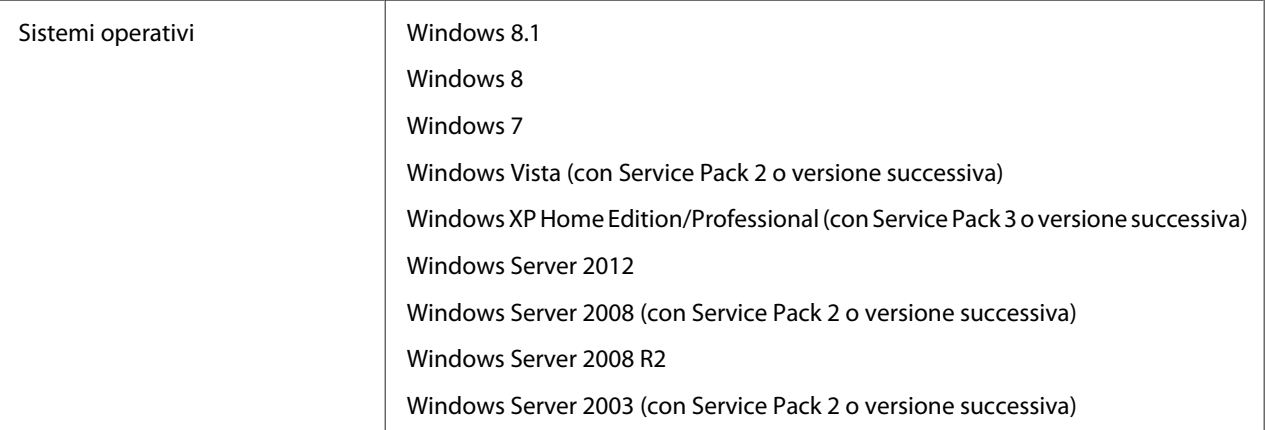

# **Installazione di EpsonNet Print**

È possibile installare EpsonNet Print sul computer dal Software Disc fornito con la stampante. Inserire il Software Disc nell'unità CD/DVD, selezionare **EpsonNet Print** nella schermata Software Select (Selezione software).

# **Per utenti Windows 8.1/8/7/Vista/XP/Server 2012/Server 2008/Server 2003**

Per aggiungere una porta mediante Add Printer Wizard (Installazione guidata stampante), effettuare le operazioni descritte di seguito.

❏ Se si desidera aggiungere una porta per una stampante con l'indirizzo IP assegnato automaticamente dal server DHCP o dal router, vedere ["Aggiunta di una porta per una](#page-42-0) [stampante con indirizzo IP dinamico" a pagina 43](#page-42-0).

<span id="page-42-0"></span>❏ Se si desidera aggiungere una porta per una stampante con l'indirizzo IP assegnato manualmente, vedere ["Aggiunta di una porta per una stampante con indirizzo IP statico" a](#page-45-0) [pagina 46](#page-45-0).

### *Nota:*

- ❏ *Assicurarsi che il computer sia collegato alla rete e che il protocollo TCP/IP sia impostato correttamente.*
- ❏ *Assegnare un valido indirizzo IP alla stampante.*

### **Aggiunta di una porta per una stampante con indirizzo IP dinamico**

1. **Per Windows 8.1/8/7/Vista/Server 2012/Server 2008:** aprire il **Control Panel (Pannello di controllo)** e quindi **View devices and printers (Visualizza periferiche e stampanti)** (Windows 8.1/8/7/Server 2012) o **Printers (Stampanti)** (Windows Vista/Server 2008). Fare clic su **Add a printer (Aggiungi stampante)** per avviare l'Add Printer Wizard (Installazione guidata stampante).

**Per Windows XP:** fare clic su **Start** e quindi su **Printers and Faxes (Stampanti e fax)**. In Printer Tasks (Operazioni stampante), fare clic su **Add a printer (Aggiungi stampante)** per avviare l'Add Printer Wizard (Installazione guidata stampante). Fare clic su **Next (Avanti)**.

**Per Windows Server 2003:** fare clic su **Start** e quindi su **Printers and Faxes (Stampanti e fax)**. Nella cartella Printers (Stampanti), fare doppio clic su **Add Printer (Aggiungi stampante)** per avviare l'Add Printer Wizard (Installazione guidata stampante). Fare clic su **Next (Avanti)**.

2. **Per Windows 8.1/8/7/Vista/Server 2012/Server 2008:** fare clic su **Add a local printer (Aggiungi stampante locale)**. Fare clic sul pulsante di opzione **Create a new port (Crea una nuova porta)** e selezionare **EpsonNet Print Port (Porta EpsonNet Print)** dall'elenco. Fare clic su **Next (Avanti)**.

#### *Nota:*

*Se viene visualizzata la schermata Windows Security Alert (Avviso di protezione Windows), fare clic sul pulsante* **Allow access (Consenti accesso)** *o* **Unblock (Sblocca)***, quindi fare clic sul pulsante* **Search Again (Cerca ancora)** *per effettuare la ricerca delle stampanti.*

**Per Windows XP/Server 2003:** fare clic su **Local printer attached to this computer (Stampante locale collegata al computer)**, deselezionare la casella di controllo **Automatically detect and install my Plug and Play printer (Rileva e installa stampante Plug and Play automaticamente)**, quindi fare clic su **Next (Avanti)**. Fare clic sul pulsante di opzione **Create a new port (Crea una nuova porta)** e selezionare **EpsonNet Print Port (Porta EpsonNet Print)** dall'elenco. Fare clic su **Next (Avanti)**.

#### *Nota:*

*Se viene visualizzata la schermata Windows Security Alert (Avviso di protezione Windows), fare clic sul pulsante* **Unblock (Sblocca)** *e quindi fare clic sul pulsante* **Search again (Cerca ancora)** *per effettuare la ricerca delle stampanti.*

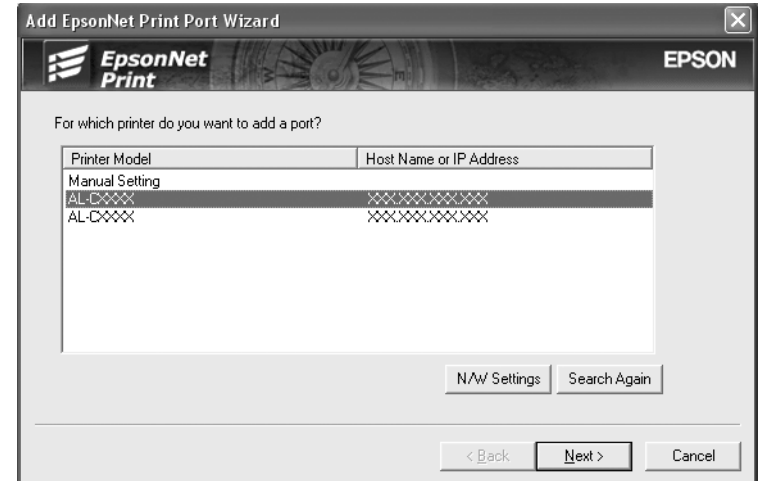

3. Selezionare la stampante di destinazione, quindi fare clic su **Next (Avanti)**.

### *Nota:*

- ❏ *Se la stampante di destinazione non è presente nell'elenco, fare clic sul pulsante* **Search Again (Cerca ancora)** *per effettuare una ricerca delle stampanti con parametri aggiornati.*
- ❏ *Per ordinare le singole colonne in ordine crescente o decrescente, fare clic sull'intestazione di colonna. In ogni caso, in cima all'elenco rimane sempre visualizzato* **Manual Setting (Impostazione manuale)** *indipendentemente dall'ordinamento.*

❏ *Per effettuare una ricerca di stampanti in altri segmenti, fare clic sul pulsante* **N/W Settings (Impostazioni di rete)***. Selezionare la casella di controllo* **Specific Network Segments (Segmenti di rete specifici)***, quindi immettere l'indirizzo di rete e la subnet mask del segmento di rete in cui effettuare la ricerca. Quindi, fare clic sul pulsante* **Add (Aggiungi)***. È inoltre possibile specificare il periodo di tempo alla cui scadenza viene dichiarato un errore di comunicazione.*

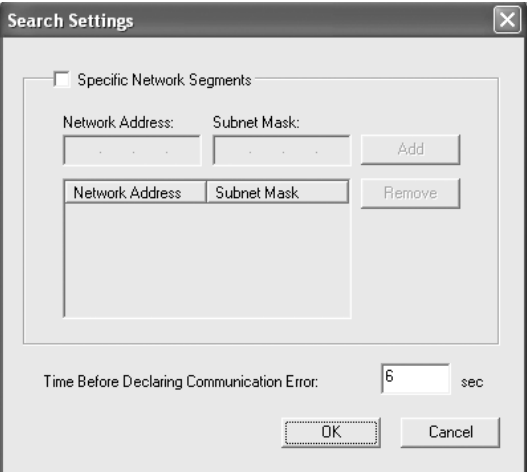

4. Controllare le informazioni sulla porta della stampante da configurare, quindi fare clic su **Finish (Fine)**.

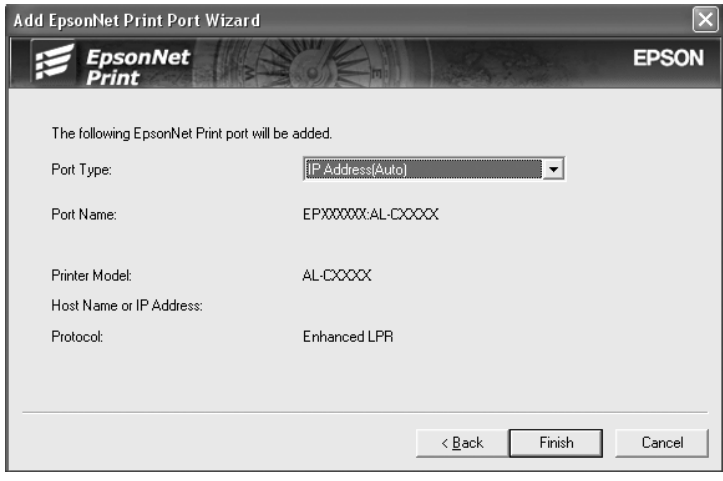

<span id="page-45-0"></span>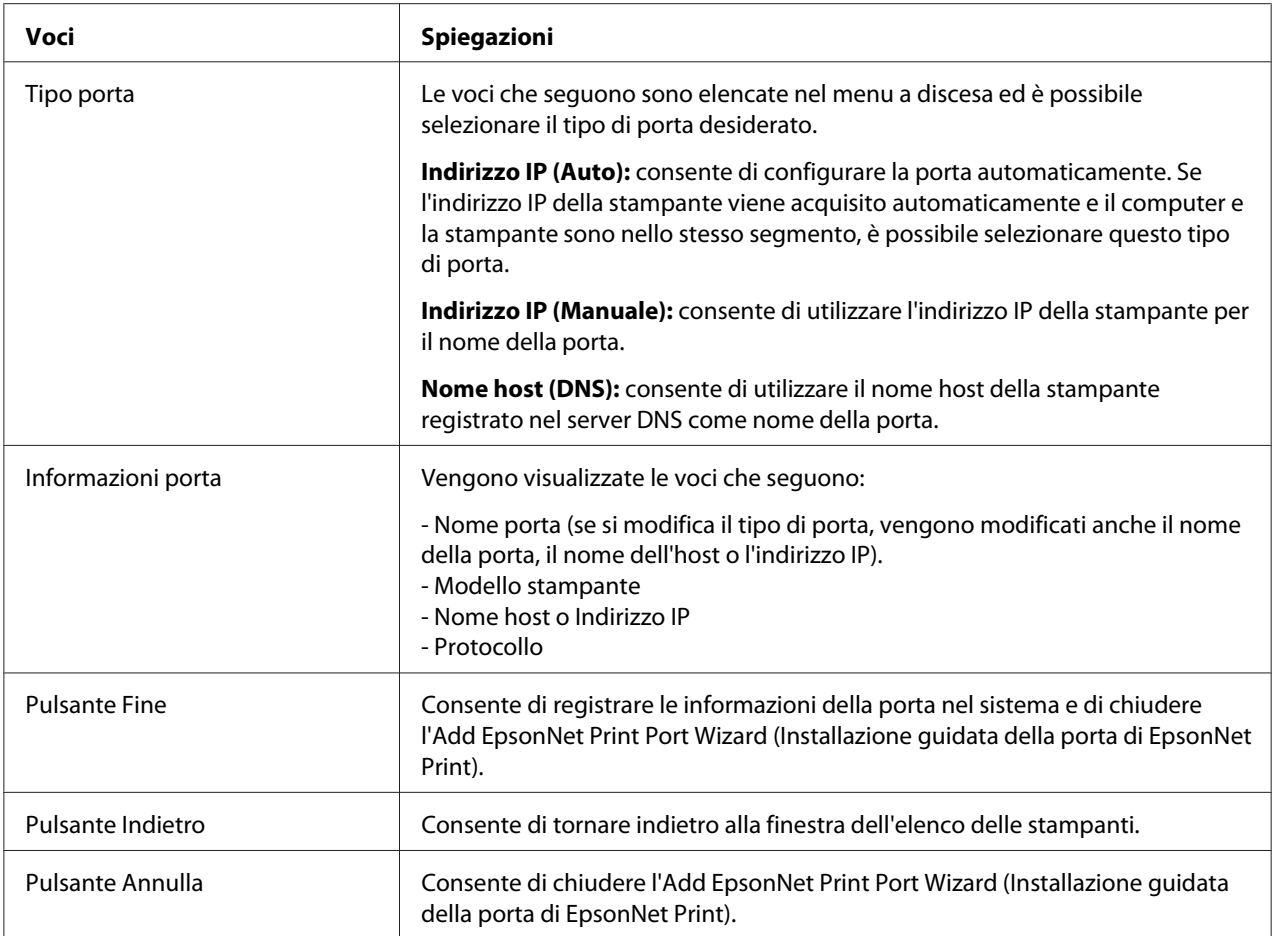

La nuova porta per la stampante è stata creata nel computer. Per installare il driver della stampante, vedere ["Installazione del driver della stampante" a pagina 49](#page-48-0).

### **Aggiunta di una porta per una stampante con indirizzo IP statico**

1. **Per Windows 8.1/8/7/Vista/Server 2012/Server 2008:** aprire il **Control Panel (Pannello di controllo)** e quindi **View devices and printers (Visualizza periferiche e stampanti)** (Windows 8.1/8/7/Server 2012) o **Printers (Stampanti)** (Windows Vista/Server 2008). Fare clic su **Add a printer (Aggiungi stampante)** per avviare l'Add Printer Wizard (Installazione guidata stampante).

**Per Windows XP:** fare clic su **Start** e quindi su **Printers and Faxes (Stampanti e fax)**. In Printer Tasks (Operazioni stampante), fare clic su **Add a printer (Aggiungi stampante)** per avviare l'Add Printer Wizard (Installazione guidata stampante). Fare clic su **Next (Avanti)**.

**Per Windows Server 2003:** fare clic su **Start** e quindi su **Printers and Faxes (Stampanti e fax)**. Nella cartella Printers (Stampanti), fare doppio clic su **Add Printer (Aggiungi stampante)** per avviare l'Add Printer Wizard (Installazione guidata stampante). Fare clic su **Next (Avanti)**.

2. **Per Windows 8.1/8/7/Vista/Server 2012/Server 2008:** fare clic su **Add a local printer (Aggiungi stampante locale)**. Fare clic sul pulsante di opzione **Create a new port (Crea una nuova porta)** e selezionare **EpsonNet Print Port (Porta EpsonNet Print)** dall'elenco. Fare clic su **Next (Avanti)**.

### *Nota:*

*Se viene visualizzata la schermata Windows Security Alert (Avviso di protezione Windows), fare clic sul pulsante* **Allow access (Consenti accesso)** *o* **Unblock (Sblocca)***, quindi fare clic sul pulsante* **Search Again (Cerca ancora)** *per effettuare la ricerca delle stampanti.*

**Per Windows XP/Server 2003:** fare clic su **Local printer attached to this computer (Stampante locale collegata al computer)**, deselezionare la casella di controllo **Automatically detect and install my Plug and Play printer (Rileva e installa stampante Plug and Play automaticamente)**, quindi fare clic su **Next (Avanti)**. Fare clic sul pulsante di opzione **Create a new port (Crea una nuova porta)** e selezionare **EpsonNet Print Port (Porta EpsonNet Print)** dall'elenco. Fare clic su **Next (Avanti)**.

#### *Nota:*

*Se viene visualizzata la schermata Windows Security Alert (Avviso di protezione Windows), fare clic sul pulsante* **Unblock (Sblocca)** *e quindi fare clic sul pulsante* **Search again (Cerca ancora)** *per effettuare la ricerca delle stampanti.*

3. Selezionare **Manual Setting (Impostazione manuale)** dall'elenco, quindi fare clic su **Next (Avanti)**.

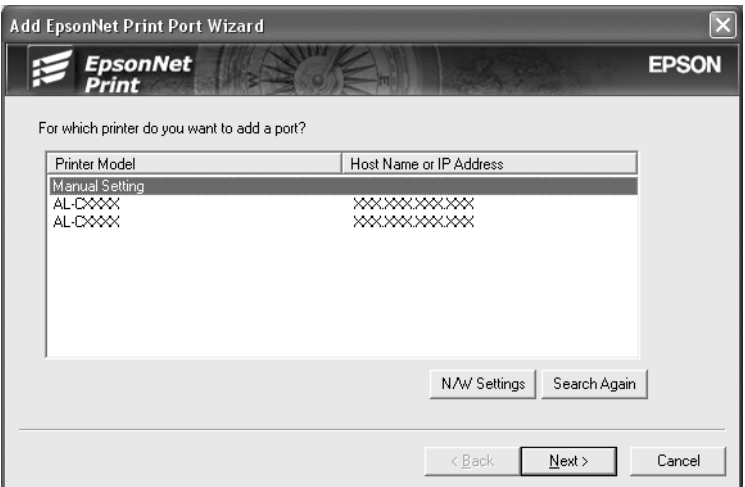

4. Immettere il nome della stampante; il nome della porta viene immesso automaticamente nella casella Port Name (Nome porta). Quindi, fare clic su **Next (Avanti)**.

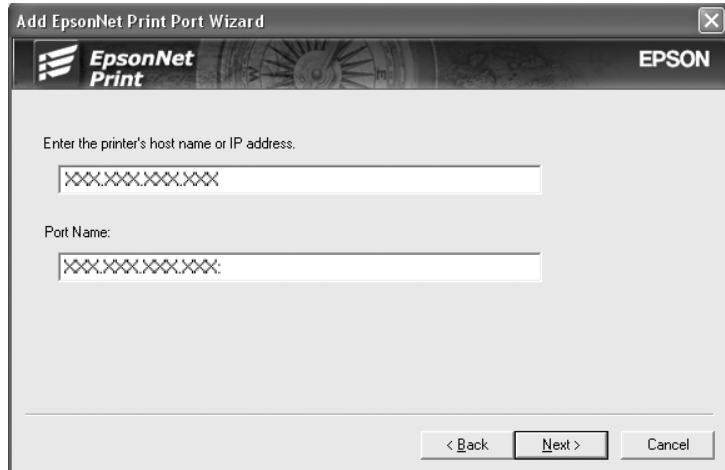

<span id="page-48-0"></span>5. Controllare le informazioni sulla porta della stampante da configurare, quindi fare clic su **Finish (Fine)**.

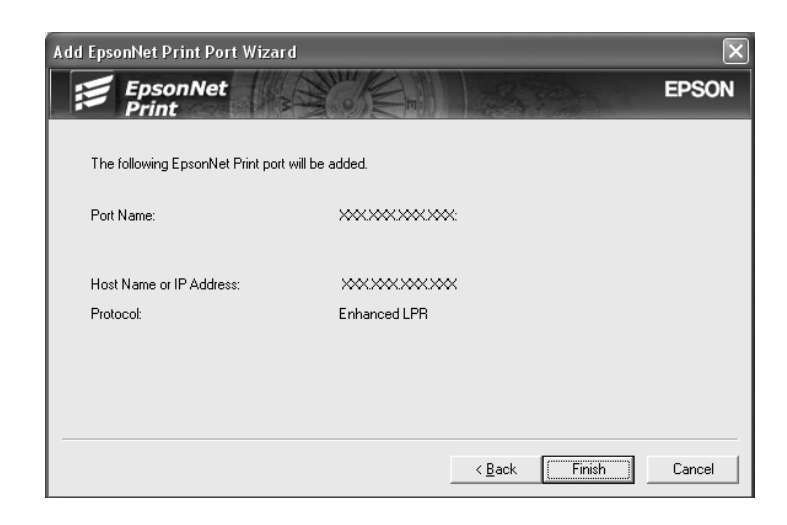

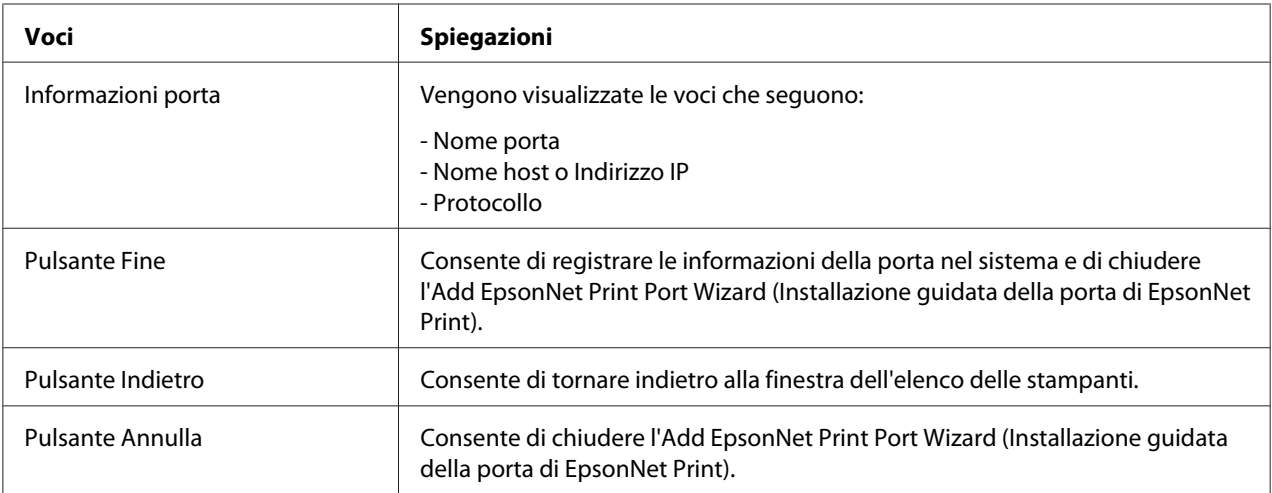

La nuova porta per la stampante è stata creata nel computer. Per installare il driver della stampante, vedere "Installazione del driver della stampante" a pagina 49.

### **Installazione del driver della stampante**

Installare il driver della stampante fornito insieme alla periferica.

#### *Nota:*

*Alcuni dei pulsanti descritti nella procedura potrebbero essere leggermente diversi, in base al sistema operativo.*

1. Inserire il Software Disc in dotazione con la stampante.

- <span id="page-49-0"></span>2. Se visualizzata, chiudere la schermata Epson Install Navi.
- 3. Nella schermata Add Printer (Aggiungi stampante) fare clic sul pulsante **Have Disk (Disco driver)**. Viene visualizzata la finestra di dialogo Install From Disk (Installazione da disco).
- 4. Fare clic su **Browse (Sfoglia)**.
- 5. Dall'elenco Drives (Unità), selezionare l'unità CD/DVD, quindi fare doppio clic sulla cartella relativa al sistema operativo. Fare clic su **OK**.
- 6. Fare clic su **OK** nella finestra di dialogo Install From Disk (Installazione da disco).
- 7. Selezionare il nome del modello della stampante, quindi fare clic su **Next (Avanti)**.

#### *Nota:*

*Se durante la procedura di Add Printer Wizard (Installazione guidata della stampante) viene richiesto di selezionare* **Keep existing driver (Mantieni il driver esistente)** *oppure* **Replace existing driver (Sostituisci il driver esistente)***, selezionare il pulsante di opzione* **Replace existing driver (Sostituisci il driver esistente)***. Fare clic su* **Next (Avanti)***.*

8. Fare clic su **Finish (Fine)** e seguire le istruzioni visualizzate per completare l'installazione.

A questo punto, la stampante è pronta per la stampa peer-to-peer. Per configurare la porta della stampante, vedere "Configurazione della porta della stampante" a pagina 50.

### **Configurazione della porta della stampante**

Effettuare le operazioni descritte di seguito per configurare la porta della stampante. La velocità di stampa varia in base alle impostazioni effettuate.

1. **Per Windows 8.1/8/7/Vista/Server 2012/Server 2008:** aprire il **Control Panel (Pannello di controllo)** e quindi **View devices and printers (Visualizza periferiche e stampanti)** (Windows 8.1/8/7/Server 2012) o **Printers (Stampanti)** (Windows Vista/Server 2008).

**Per Windows XP/Server 2003:** Fare clic su **Start** e quindi su **Printers and Faxes (Stampanti e fax)**.

2. Fare clic con il pulsante destro del mouse sulla stampante di destinazione, quindi scegliere **Properties (Proprietà)**.

3. Fare clic sulla scheda **Ports (Porte)**, quindi fare clic sul pulsante **Configure Port (Configura porta)**.

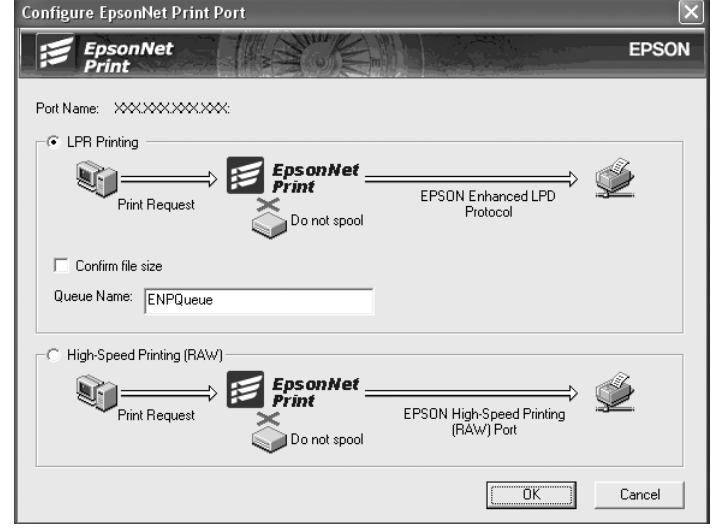

4. Definire le impostazioni appropriate per la porta desiderata.

### **LPR enhanced printing: (Stampa LPR avanzata:)**

Selezionare il pulsante di opzione **LPR Printing (Stampa LPR)**, quindi specificare il nome della coda (massimo 32 caratteri). La funzione di stampa LPR avanzata consente di inviare un lavoro di stampa alla stampante di rete di destinazione senza eseguire lo spooling dei dati di stampa. Pertanto, risulta più veloce rispetto alla stampa LPR standard.

### **LPR standard printing: (Stampa LPR standard:)**

Selezionare la casella di controllo **Confirm file size (Verifica dimensione file)**, quindi specificare il nome della coda (massimo 32 caratteri). Prima che i dati di stampa vengano inviati alla stampante di rete di destinazione, viene eseguito lo spooling.

### *Nota:*

*Quando le dimensioni dei dati di stampa superano i 20 MB, si consiglia di utilizzare la funzione di stampa LPR avanzata.*

### **High-speed printing: (Stampa ad alta velocità:)**

Selezionare il pulsante di opzione **High-Speed Printing (RAW) (Stampa ad alta velocità (RAW))**. La porta di stampa Epson ad alta velocità consente di inviare un lavoro di stampa alla stampante di rete di destinazione senza eseguire lo spooling dei dati di stampa e risulta quindi più veloce rispetto alle altre due modalità di stampa.

5. Fare clic su **OK**.

Se si seleziona il pulsante di opzione **High-Speed Printing (RAW) (Stampa ad alta velocità (RAW))**, ma la stampante non supporta la stampa ad alta velocità o non è stata collegata, viene visualizzato un messaggio di errore. Seguire le istruzioni del messaggio per risolvere il problema.

# <span id="page-52-0"></span>Capitolo 4

# **Risoluzione dei problemi**

# **Problemi generali**

# **Non è possibile configurare l'interfaccia di rete oppure non è possibile stampare dalla rete**

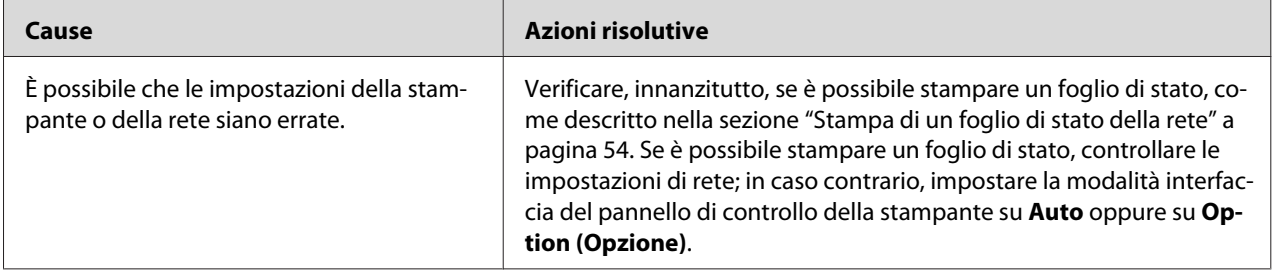

# **Sebbene al computer e alla stampante sia stato assegnato un indirizzo IP, non è possibile eseguire la stampa**

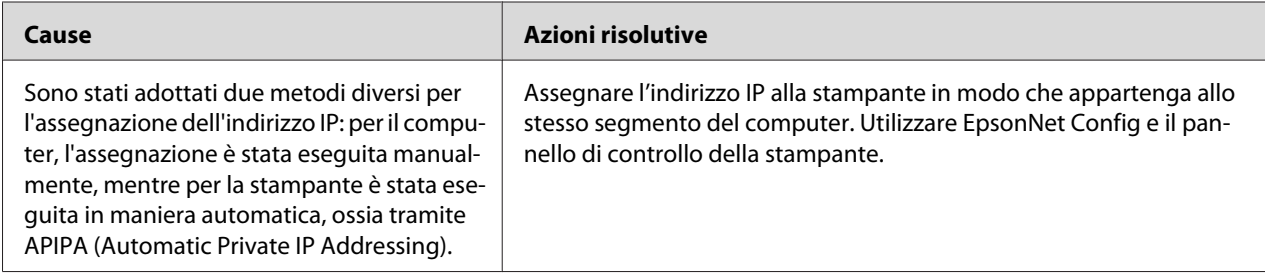

# **Non è possibile avviare EpsonNet Config**

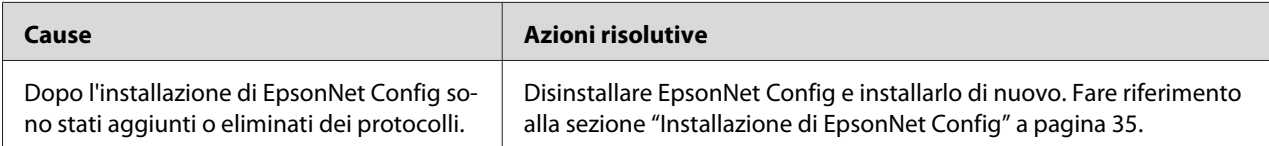

# <span id="page-53-0"></span>**All'avvio di EpsonNet Config viene visualizzato il messaggio "Impossibile utilizzare EpsonNet Config: non è stata installata alcuna rete."**

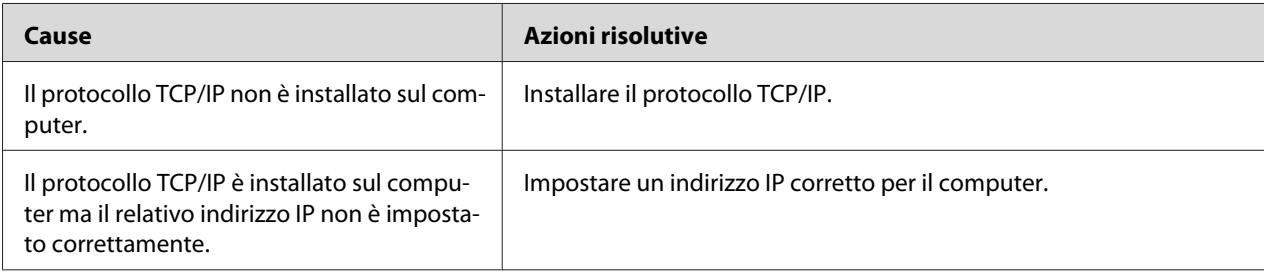

# **Non è possibile avviare EpsonNet Config con Web Browser o Remote Manager**

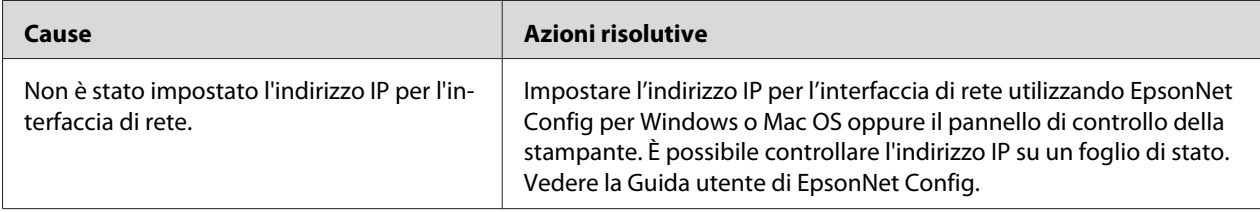

# **Nella finestra di dialogo EpsonNet Config non vengono visualizzati il nome del modello e l'indirizzo IP**

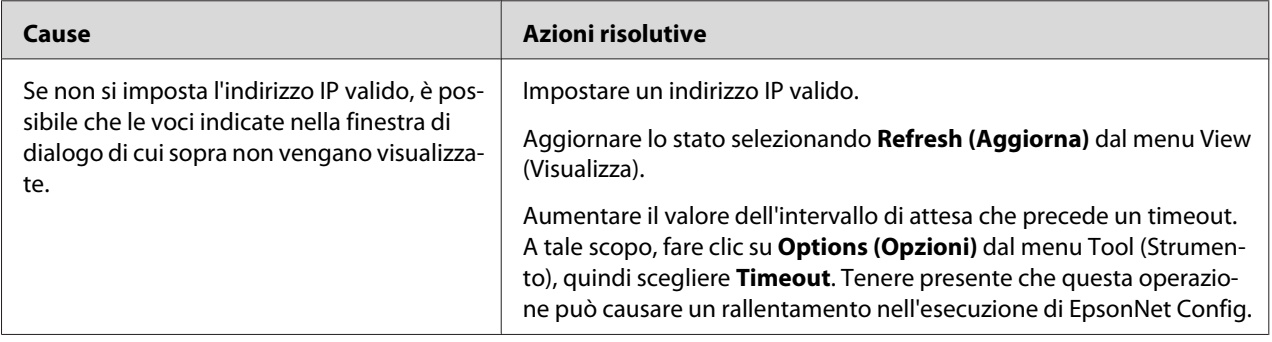

# **Stampa di un foglio di stato della rete**

Prima di procedere con la configurazione dell'interfaccia di rete, stampare un foglio di stato della rete. In questo foglio sono riportate importanti informazioni quali la configurazione corrente e l'indirizzo MAC dell'interfaccia di rete.

Per informazioni sulla stampa dei fogli di stato della rete, fare riferimento alla Guida utente.

# <span id="page-55-0"></span>Capitolo 5

# **Suggerimenti per gli amministratori**

# **Impostazione di un indirizzo IP dal pannello di controllo della stampante**

Dopo aver collegato la stampante alla rete, è necessario impostare l'indirizzo IP per l'interfaccia di rete.

Per informazioni sull'utilizzo del pannello di controllo della stampante per inserire l'indirizzo IP, la subnet mask e il gateway predefinito, fare riferimento alla Guida utente.

# **Comunicazioni sicure utilizzando IPSec, Controllo accesso e IEEE 802.1X**

Alcune stampanti potrebbero non supportare le comunicazioni sicure utilizzando IPsec, Controllo accesso, SSL e IEEE802.1X. Per sapere se la stampante in uso supporta queste funzioni di comunicazione sicura, fare riferimento alla Guida utente.

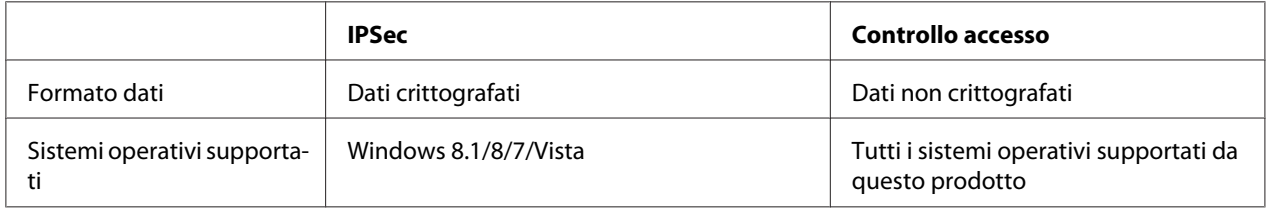

# **Protocollo IPSec**

IPSec è un protocollo adatto per la protezione di comunicazioni via IP tramite la crittografia dei dati o l'autenticazione degli utenti client in una rete. Per usare questa funzione, apportare le necessarie modifiche alla stampante utilizzando Remote Manager. Le impostazioni di sicurezza sono richieste anche sui computer client della rete. Per maggiori informazioni, fare riferimento alla sezione ["Comunicazioni sicure \(IPsec/Controllo accesso\)" a pagina 58.](#page-57-0)

# **Controllo accesso**

La funzione di controllo accesso permette di limitare l'accesso di rete alla stampante.

- <span id="page-56-0"></span>❏ Limitare l'accesso alla stampante solo da specifici utenti client
- ❏ Limitare la comunicazione dei dati alla stampante solo a scopi specifici (ad esempio l'accesso alle informazioni di amministrazione da parte degli amministratori)

Per usare questa funzione, apportare le necessarie modifiche alla stampante utilizzando Remote Manager. Per maggiori informazioni, fare riferimento alla sezione ["Comunicazioni sicure \(IPsec/](#page-57-0) [Controllo accesso\)" a pagina 58](#page-57-0).

### **SSL**

SSL impedisce accessi esterni non autorizzati e altre azioni pericolose quali la lettura dei dati mentre il prodotto è collegato a una rete. Abilitando SSL è possibile gestire in sicurezza le impostazioni del prodotto attraverso un browser web. Per maggiori informazioni, fare riferimento alla Guida in linea di Remote Manager.

### **IEEE 802.1X**

IEEE 802.1X è il protocollo standard che permette agli utenti client di autenticarsi sulla rete prima di ottenere un collegamento. Fornisce un controllo accesso efficace sia su reti cablate che su reti wireless.

La rete IEEE 802.1X è costituita da un server di autenticazione (server RADIUS) e da un autenticatore (hub di commutazione con funzione di autenticazione). I richiedenti (dispositivi quali le stampanti) possono unirsi alla rete IEEE 802.1X tramite l'autenticazione da parte del server di autenticazione e dell'autenticatore.

Per stampare da una rete IEEE 802.1X è necessario che vengano effettuate le impostazioni di rete appropriate utilizzando un computer non collegato alla rete IEEE 802.1X prima di collegare la stampante alla rete IEEE 802.1X.

- 1. Collegare la stampante e il computer non collegato alla rete utilizzando un cavo Ethernet.
- 2. Assegnare un indirizzo IP alla stampante e stampare il foglio di stato di rete per verificare l'indirizzo IP.
- 3. Avviare Remote Manager sul computer e importare il certificato digitale, quindi effettuare le impostazioni IEEE 802.1X e le altre impostazioni necessarie.
- 4. Spegnere la stampante e scollegare la stampante e il computer.

<span id="page-57-0"></span>5. Collegare la stampante alla rete di destinazione IEEE 802.1X e accenderla, quindi stampare il foglio di stato di rete per verificare le impostazioni.

Per i dettagli sulle impostazioni, fare riferimento alla Guida di Remote Manager.

# **Comunicazioni sicure (IPsec/Controllo accesso)**

Questa funzione impedisce accessi esterni non autorizzati, spoofing e altre azioni pericolose quali il furto o la falsificazione dei dati mentre il prodotto è collegato a una rete.

Abilitando IPsec/Controllo accesso è possibile eseguire in sicurezza le seguenti attività.

❏ Stampa in rete

❏ Gestione delle impostazioni attraverso un browser web

Alcune stampanti potrebbero non supportare le comunicazioni sicure utilizzando IPsec/Controllo accesso. Per sapere se la stampante in uso supporta queste funzioni, fare riferimento al manuale della stampante. Questo documento contiene esempi di configurazione di IPsec/Controllo accesso, oltre a informazioni sull'installazione e la risoluzione dei problemi.

### **Panoramica e impostazioni di esempio**

IPsec e Controllo accesso hanno configurazioni diverse e usano tipi di connessione diversi. Esaminare le impostazioni di esempio e scegliere una configurazione adatta ai propri obiettivi.

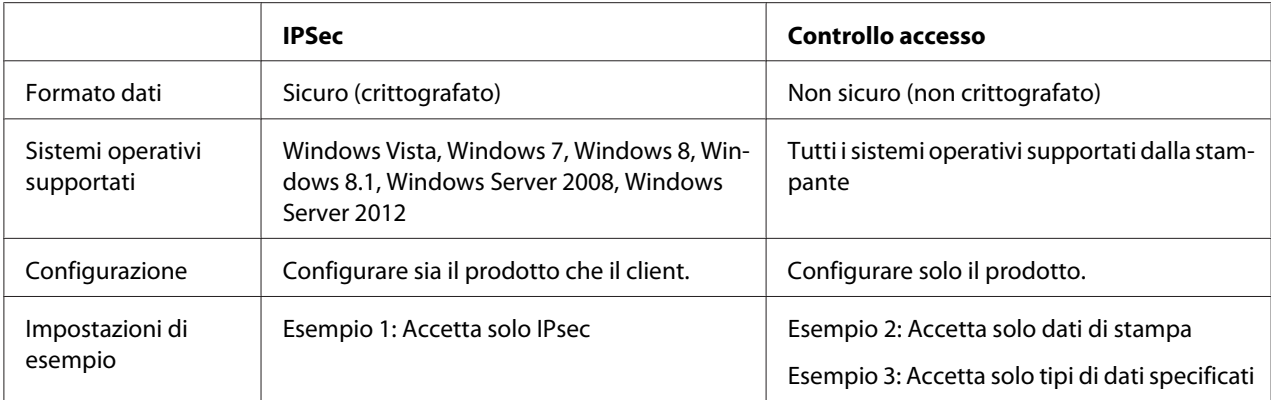

### <span id="page-58-0"></span>**Esempio 1**

Il prodotto accetta dal client solo i dati protetti usando IPsec. I dati normali (ossia i dati che non sono stati protetti usando IPsec) non vengono accettati.

### **Esempio 2**

Il prodotto accetta solo i dati di stampa da client specifici. I dati provenienti da altri client e i dati non di stampa provenienti dai client specificati non vengono accettati.

### **Esempio 3**

Il prodotto accetta solo tipi specifici di dati provenienti da client specifici. In questo esempio, i livelli di sicurezza vengono impostati separatamente per ciascun tipo di client, in modo che il prodotto accetti tutti i dati dai client amministratore (compresi i dati di gestione del prodotto e i dati di stampa), accetti solo dei dati di stampa dai client di stampa e non accetti alcun dato da tutti gli altri client.

### **Criteri di protezione dei prodotti: panoramica**

- ❏ È possibile creare dei Default Policy (Criteri predefiniti) e dei Group Policy (Criteri gruppo)  $1-10.$
- ❏ Se esistono più tipi di criteri, il prodotto controlla i criteri in ordine a partire dalla parte alta del display ("Group Policy 1 (Criteri gruppo 1)") e avvia una connessione di rete quando trova dei criteri corrispondenti.
- ❏ Poiché il prodotto controlla i criteri a partire dall'alto, i criteri più restrittivi dovrebbero precedere i criteri più generici su cui si basano.

# **Flusso di lavoro di configurazione**

IPsec richiede un client con accesso sicuro al prodotto e configurato in base alle finalità dell'utente. Controllo accesso richiede che il prodotto sia configurato in base alle finalità dell'utente.

Qui sotto viene mostrato il flusso di lavoro di configurazione.

### *Nota:*

*se la rete in uso è già sicura, consigliamo di collegare il prodotto a un computer su un'altra rete prima di regolare le impostazioni. Se il prodotto è collegato a una rete sicura durante la regolazione delle impostazioni, vi è il rischio potenziale di furto di dati. Se non è disponibile un'altra rete, fare riferimento alla sezione "Crittografia delle comunicazioni" qui sotto.*

- 1. Collegare alla rete il prodotto e il computer che verrà utilizzato per configurare il prodotto.
- 2. Regolare le impostazioni di Remote Manager.

Per le impostazioni di Remote Manager, fare riferimento alle informazioni della pagina seguente.

- 3. Trasmettere le informazioni alla stampante.
- 4. Regolare le impostazioni di protezione del computer client (non richiesto per Controllo accesso).
- 5. Collegare la stampante a una rete sicura.
- **\* Crittografia delle comunicazioni:** se le impostazioni del prodotto vengono regolate su una rete sicura, vi è il rischio potenziale di furto di dati. Se non è disponibile un'altra rete, crittografare i dati per la trasmissione procedendo come segue.

(1) Nel pannello di controllo del prodotto, selezionare **Network Setup (Configuraz Rete)** > **IPsec Setting (Impstazione IPsec)** > **Enable (Abilita)** e digitare la chiave pre-condivisa.

- (2) Impostare IPsec sul computer che verrà usato per configurare il prodotto.
- (3) Collegare alla rete il prodotto e il computer che verrà utilizzato per configurare il prodotto.

### c *Importante:*

*se* **Network Setup (Configuraz Rete)** *>* **IPsec Setting (Impstazione IPsec)** *è abilitata nel pannello di controllo del prodotto e per* **PSK Setting (Impostazione PSK)** *è stata inserita una chiave vuota (ossia non è stata inserita alcuna chiave pre-condivisa), la connessione di rete verrà chiusa. Accertarsi di inserire una chiave per* **PSK Setting (Impostazione PSK)** *dopo aver abilitato* **Impostazione della rete** *>* **IPsec Setting (Impstazione IPsec)** *nel pannello di controllo dello strumento.*

# <span id="page-60-0"></span>**Criteri di protezione dei prodotti**

Avviare Remote Manager dal computer, aprire la scheda **Setup (Impostazione)** e regolare le impostazioni **Security (Protezione)** > **IPsec/Access Control (IPsec/Controllo accesso)** per i criteri di protezione che corrispondono al modo in cui il prodotto verrà usato.

### *Nota:*

*consigliamo di assegnare al prodotto un indirizzo IP statico per l'accesso sicuro usando IPsec o Controllo accesso. Le impostazioni verranno annullate se l'indirizzo IP cambia.*

### **Esempio 1**

Aprire la scheda **Setup (Impostazione)** in Remote Manager e configurare le impostazioni **Security (Protezione)** > **IPsec/Access Control (IPsec/Controllo accesso)** > **Default Policy (Criteri predefiniti)** come segue.

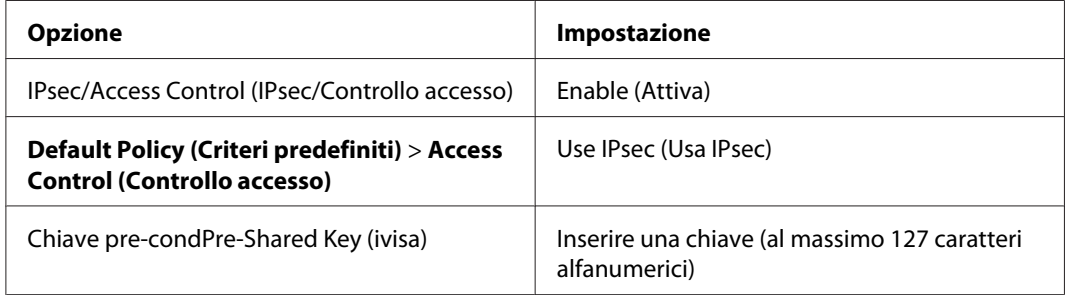

### **Esempio 2**

Aprire la scheda **Setup (Impostazione)** in Remote Manager e configurare le impostazioni **Security (Protezione)** > **IPsec/Access Control (IPsec/Controllo accesso)** > **Group Policy (Criteri gruppo)** per ciascun client.

**Rifiuto dell'accesso da parte di client non autorizzati**

Aprire la scheda **Setup (Impostazione)** in Remote Manager e configurare le impostazioni **Security (Protezione)** > **IPsec/Access Control (IPsec/Controllo accesso)** > **Default Policy (Criteri predefiniti)** come segue.

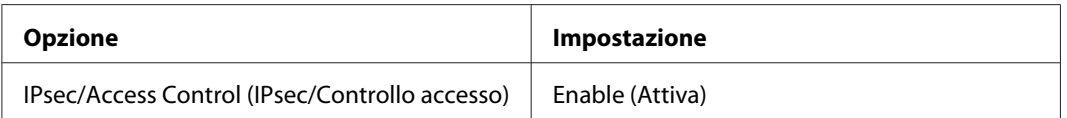

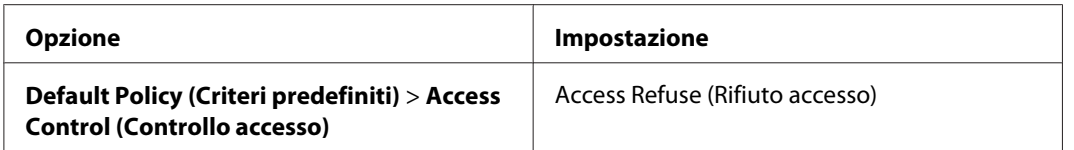

### **Impostazioni client di stampa**

È necessario creare impostazioni **IPsec/Access Control (IPsec/Controllo accesso)** > **Group Policy (Criteri gruppo)** separate per ciascuna delle opzioni **Service Name (Nome servizio)** > **RAW (Port 9100)**, **ENPC**, 1 e **SNMP** come mostrato nell'esempio qui sotto. I criteri di gruppo vengono applicati in ordine a partire dai Group Policy 1 (Criteri gruppo 1).

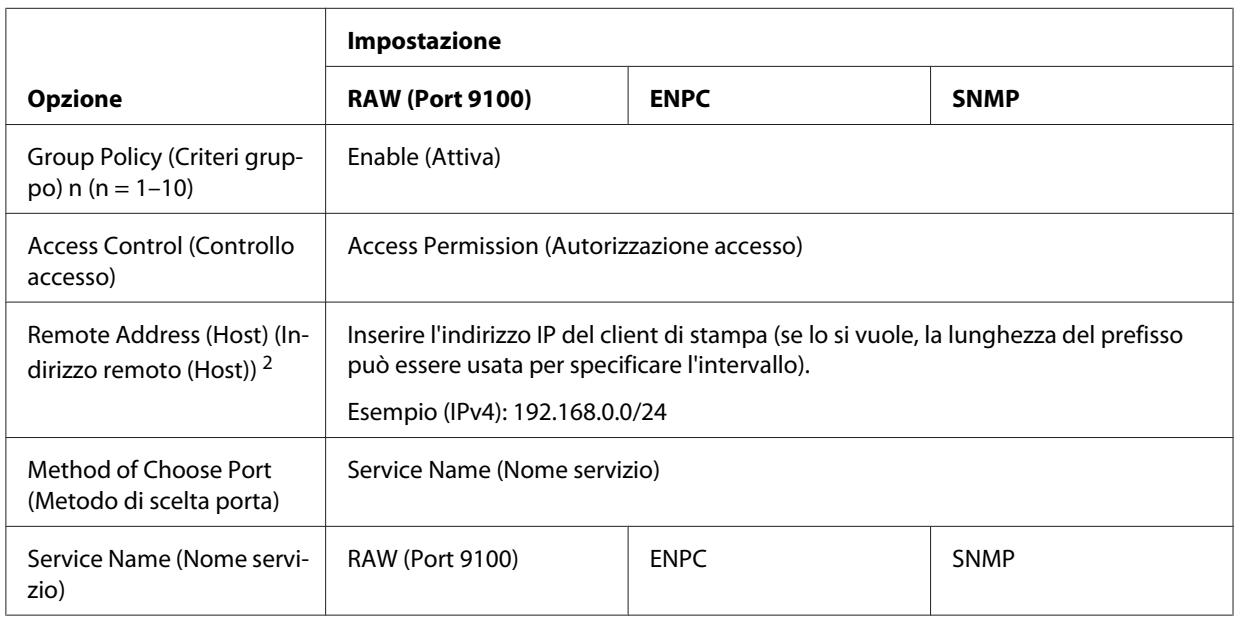

1. Un protocollo Epson utilizzato dai driver per stampanti e scanner Epson e da applicazioni quali EpsonNet Config per individuare la stampante.

2. Si consiglia un indirizzo IP statico. Selezionando DHCP o "ottieni automaticamente" (IPv6), la connessione potrebbe interrompersi allo scadere del leasing o dell'indirizzo.

### *Nota:*

*selezionare* **TCP** *o* **UDP** *per* **Protocol (Protocollo)** *se si seleziona* **Local Port (Porta locale)** *per* **Method of Choose Port (Metodo di scelta porta)** *>* **Port Number (Numero porta)***.*

### **Esempio 3**

Aprire la scheda **Setup (Impostazione)** in Remote Manager e configurare le impostazioni **Security (Protezione)** > **IPsec/Access Control (IPsec/Controllo accesso)** > **Group Policy (Criteri gruppo)** per ciascun client.

### **Rifiuto dell'accesso da parte di client non autorizzati**

Aprire la scheda **Setup (Impostazione)** in Remote Manager e configurare le impostazioni **Security (Protezione)** > **IPsec/Access Control (IPsec/Controllo accesso)** > **Default Policy (Criteri predefiniti)** come segue.

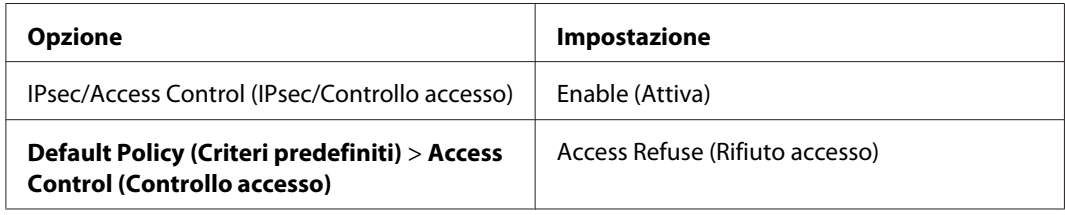

### **Impostazioni del client amministratore**

È necessario creare impostazioni separate per **Group Policy (Criteri gruppo)** in **IPsec/Access Control (IPsec/Controllo accesso)**. I criteri di gruppo vengono applicati in ordine a partire dai Group Policy 1 (Criteri gruppo 1).

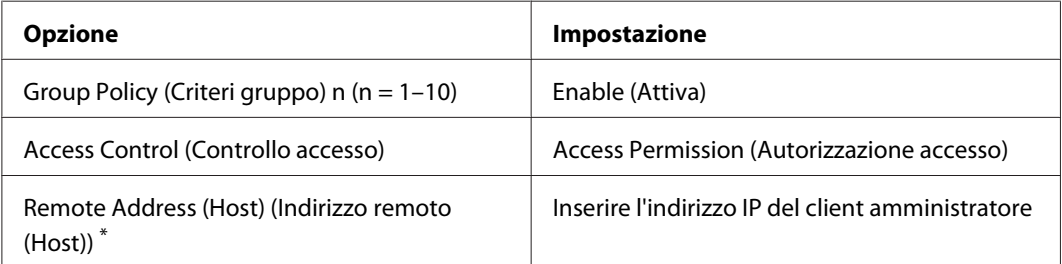

\* Si consiglia un indirizzo IP statico. Selezionando DHCP o "ottieni automaticamente" (IPv6), la connessione potrebbe interrompersi allo scadere del leasing o dell'indirizzo.

### **Impostazioni client di stampa**

Creare impostazioni separate per ciascuna delle opzioni **Service Name (Nome servizio)** > **RAW (Port 9100)**, **ENPC**, 1 e **SNMP** utilizzando impostazioni di **Setup (Impostazione)** > **Security (Protezione)** > **IPsec/Access Control (IPsec/Controllo accesso)** > **Group Policy (Criteri gruppo)** che differiscano da quelle usate dall'amministratore. I criteri di gruppo vengono applicati in ordine a partire dai Group Policy 1 (Criteri gruppo 1); quando si impostano i criteri sia per gli amministratori che per i client di stampa, ordinare l'elenco in modo che i criteri di gruppo per gli amministratori precedano quelli per i client di stampa.

Tenere presente che EpsonNet Config (Windows/Mac OS) non sarà in grado di rilevare la stampante se non sono stati creati criteri di gruppo separati per le opzioni **Service Name (Nome servizio)** > **ENPC**, **SNMP**.

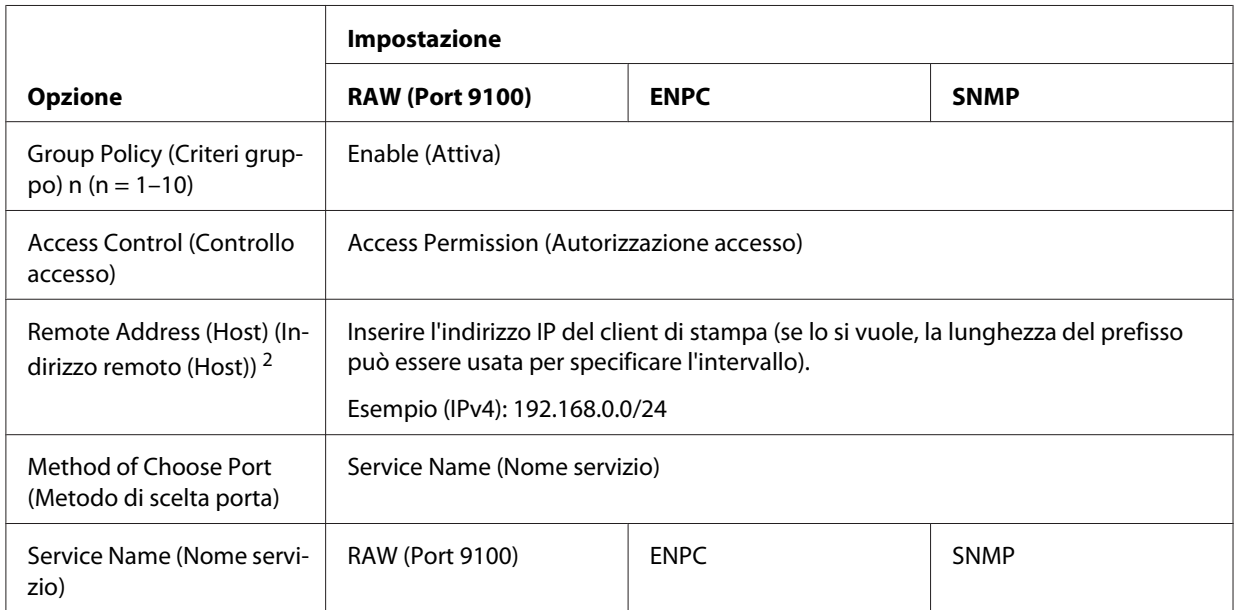

Qui sotto vengono mostrate delle impostazioni di esempio.

1. Un protocollo Epson utilizzato dai driver per stampanti e scanner Epson e da applicazioni quali EpsonNet Config per individuare la stampante.

2. Si consiglia un indirizzo IP statico. Selezionando DHCP o "ottieni automaticamente" (IPv6), la connessione potrebbe interrompersi allo scadere del leasing o dell'indirizzo.

### *Nota:*

*selezionare* **TCP** *o* **UDP** *per* **Protocol (Protocollo)** *se si seleziona* **Local Port (Porta locale)** *per* **Method of Choose Port (Metodo di scelta porta)** *>* **Port Number (Numero porta)***.*

# <span id="page-64-0"></span>**Metodi di protezione supportati**

Il prodotto supporta i metodi di protezione elencati qui sotto; scegliere una di tali combinazioni quando si seleziona il metodo di protezione del computer. Nella maggior parte dei casi, i computer possono usare le impostazioni IPsec predefinite.

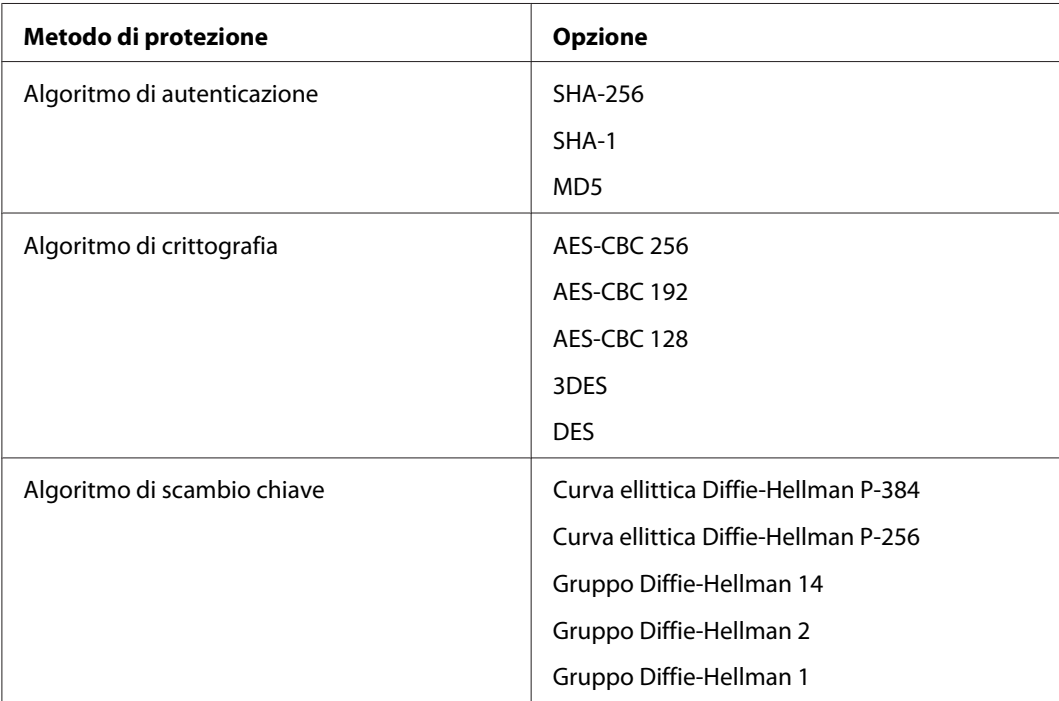

# <span id="page-65-0"></span>**Indice**

# $\mathsf{C}$

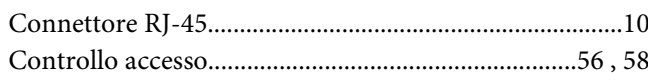

### $\boldsymbol{E}$

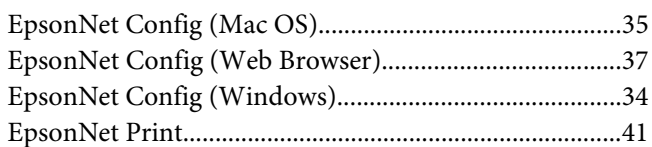

### $\overline{F}$

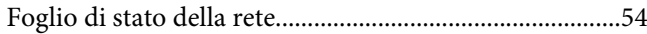

### $\mathbf{I}$

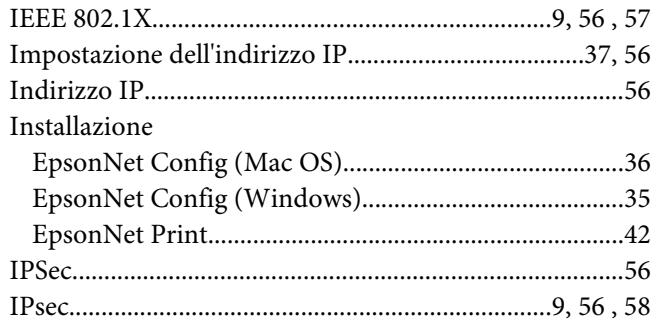

# $\boldsymbol{P}$

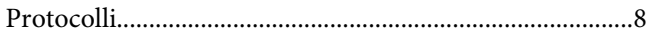

# $\boldsymbol{R}$

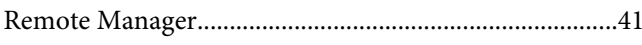

# $\mathsf{s}$

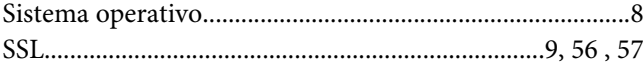

# $\boldsymbol{U}$

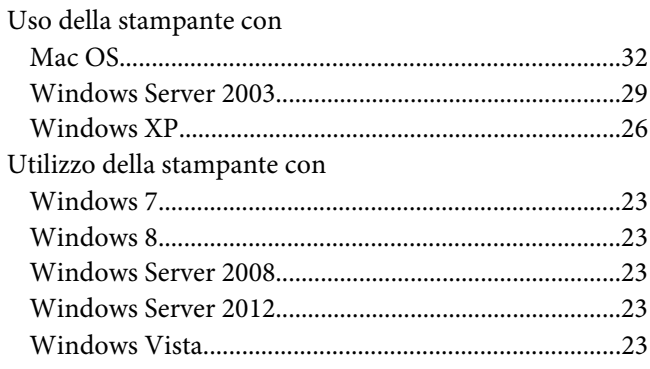